# ArcGIS - Applikation Kartenassistent.mxd

## Technische Dokumentation und Benutzerhandbuch

Version 2.0.0 vom 4. Dezember 2010

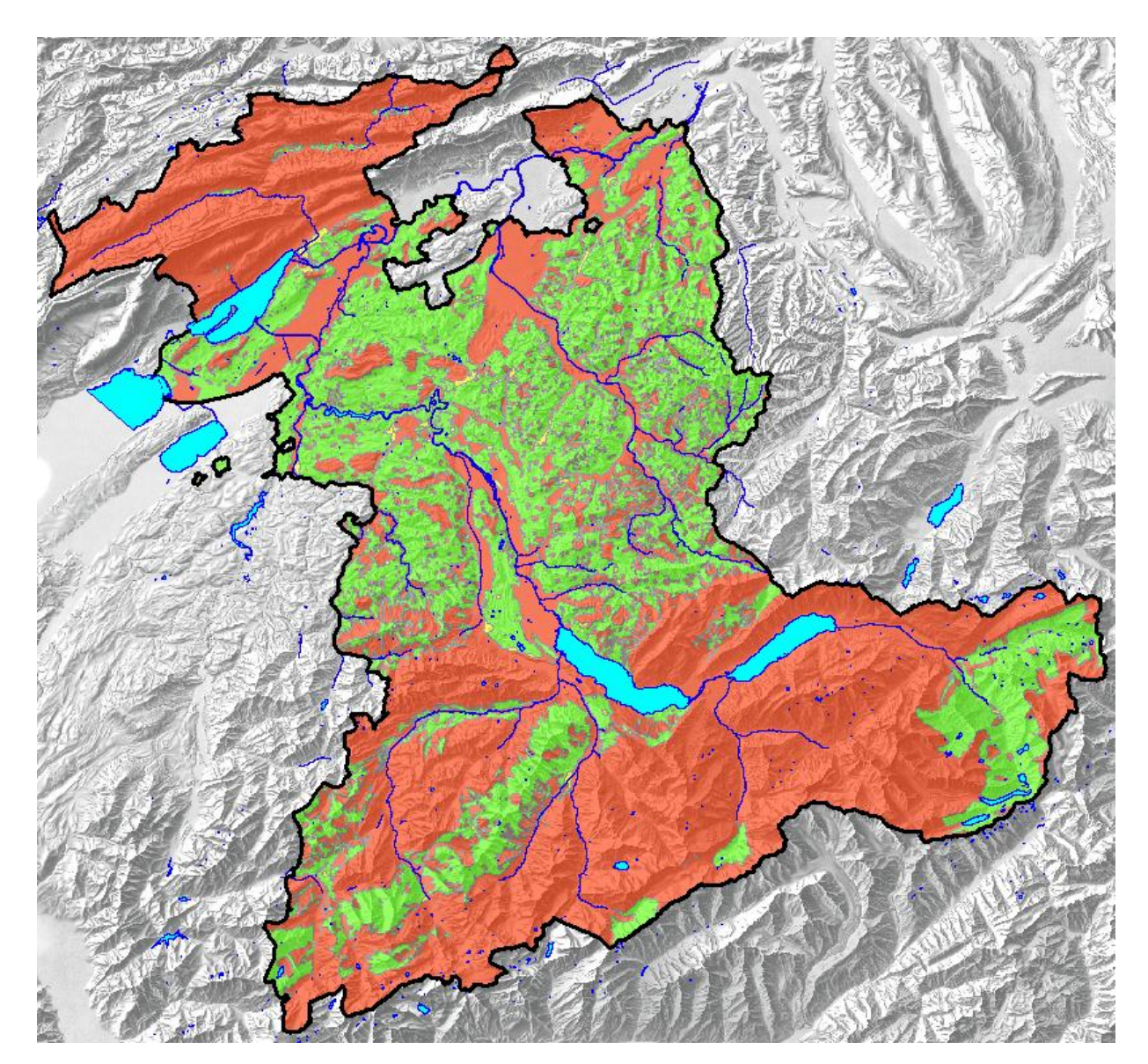

**WaterGisWeb AG**

Donnerbühlweg 41 Tel. 031 / 305 18 11 www.watergisweb.ch CH-3012 Bern Fax 031 / 305 18 14 office@watergisweb.ch

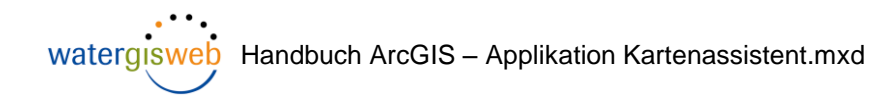

## Inhaltsverzeichnis

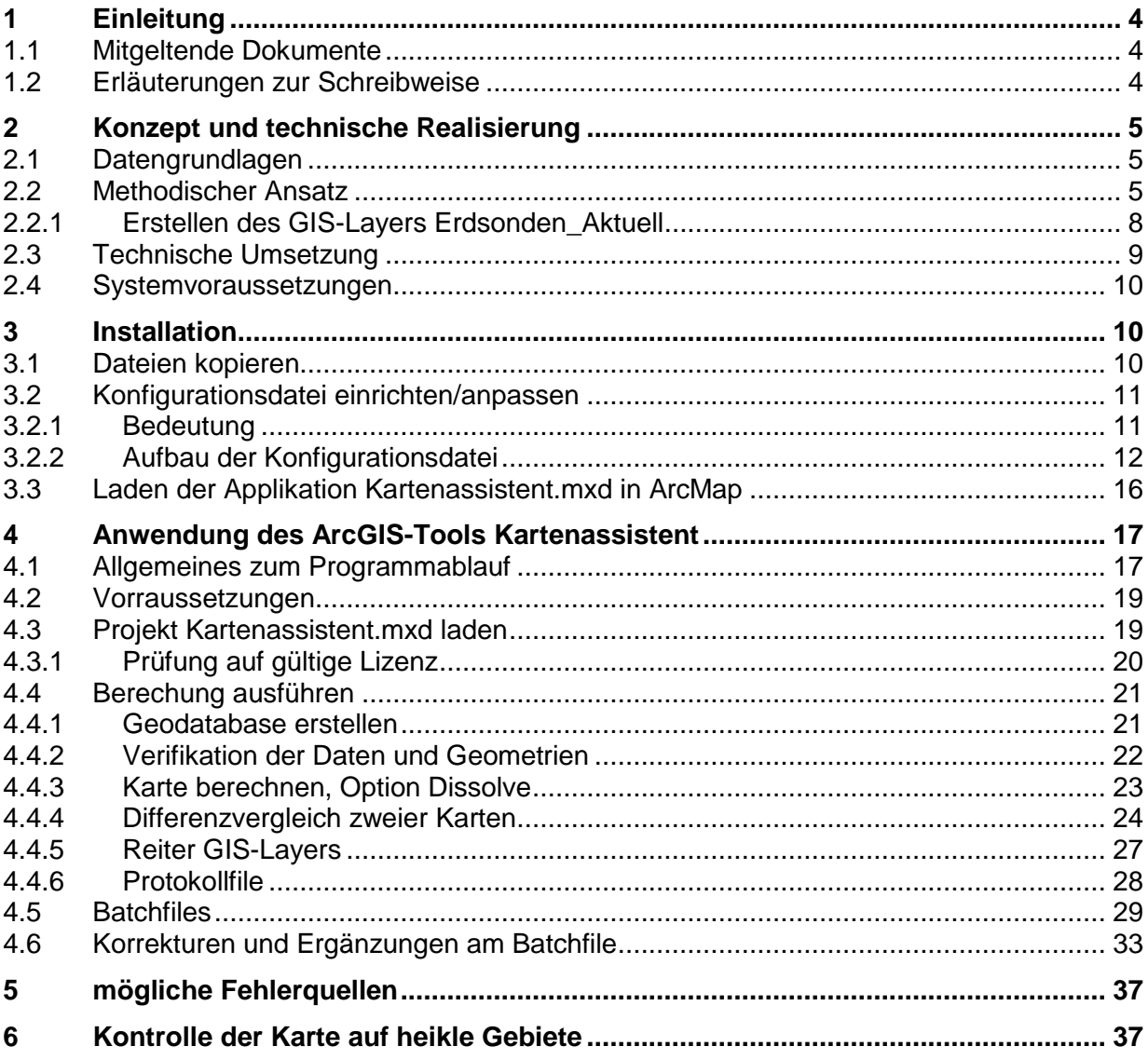

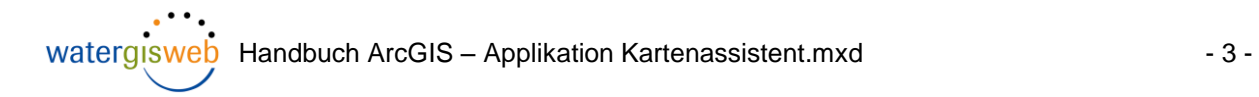

## **Liste der Abbildungen**

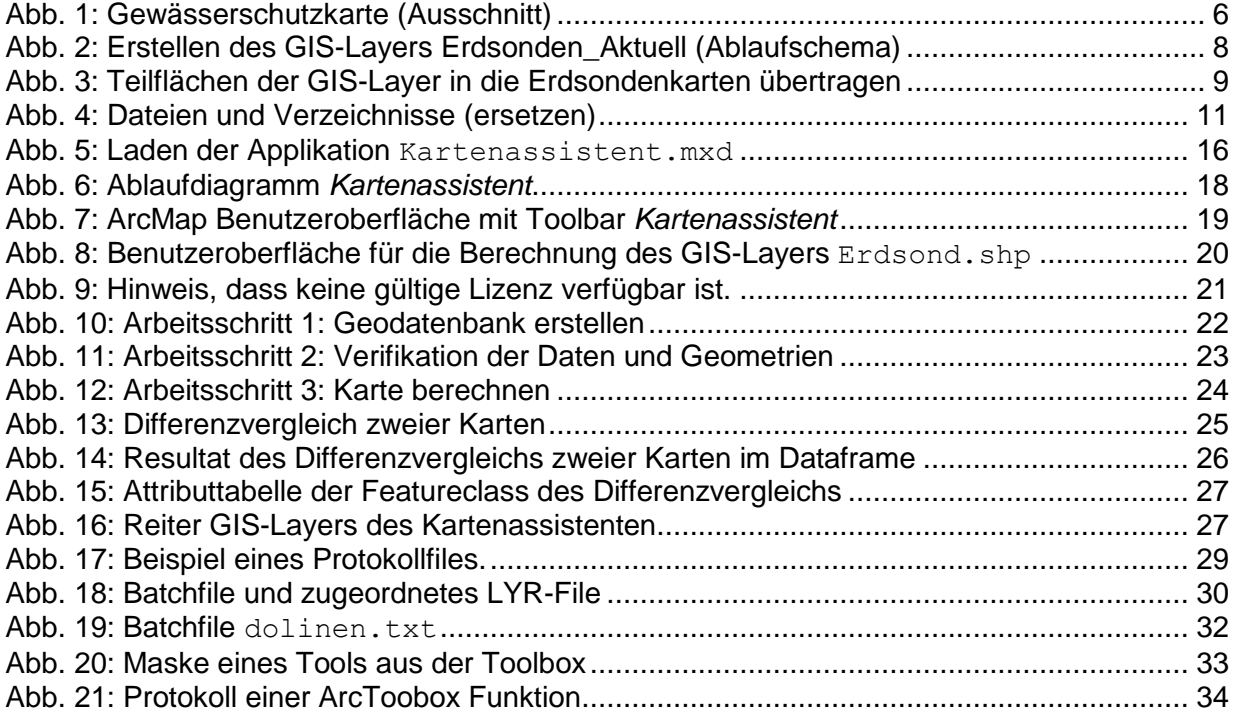

### **1 Einleitung**

Die ArcGIS-Applikation Kartenassistent.mxd dient dazu mit Hilfe von Verschneidungsund Überlagerungsoperationen diverser GIS-Layer ein Kartenprodukt zu erstellen. Das Konzept und die Methodik wird im vorliegenden Dokument am Beispiel der Erdsondenkarte erläutert.

Mit der ArcGIS-Applikation Kartenassistent.mxd kann aus hydrogeologischen, geologischen und kartographischen Informationen, die in unterschiedlichen GIS-Layern vorliegen, eine Karte für die Zulässigkeitsgebiete von Erdwärmesonden im Kanton Bern erstellt werden. Hierfür sind die Flächen in der Erdwärmesondenkarte einer der folgenden vier Kategorien zugeordnet.

- 1 Erdsonden erlaubt
- 2 Erdsonden erlaubt mit Tiefenbeschränkung
- 3 Fallweise abklären AWA kontaktieren
- 4 Erdsonden verboten

Mit der Erdwärmesondenkarte können Vollzugs- und Bewilligungsaufgaben effizienter und mit höherer Qualität durchgeführt werden.

Im ersten Teil des vorliegenden Dokuments wird das Konzept, die technische Realisierung (Kapitel 2 ) sowie die Installation und Konfiguration der Applikation (Kapitel 3) erläutert. Im zweiten Teil, namentlich in Kapitel 4 wird die Handhabung und Nutzung der Applikation für den Anwender beschrieben.

#### *1.1 Mitgeltende Dokumente*

- [1] GSA: Geoprodukt Erdsond, 2.3.2007
- [2] AWA: Ablaufschema zur Berechnung der Erdsondenkarte vom 12.04.2010
- [3] AWA Anpassungen am GIS-Tool "Erdsond.mxd", Pflichtenheft vom 2.12.2009

#### *1.2 Erläuterungen zur Schreibweise*

Schriftarten werden im vorliegenden Dokument wie folgt verwendet:

- Menünamen, Buttons und die Titel benutzerspezifischer Masken werden *in kursiver Schrift* ausgewiesen. Bsp*. Karte erstellen*.
- Datei- und Verzeichnisnamen werden in Courier-Schrift dargestellt.

**Watergisweb** Handbuch ArcGIS – Applikation Kartenassistent.mxd - 5 -

### **2 Konzept und technische Realisierung**

Die Erdwärmesondenkarte basiert auf dem GIS-Layer Erdsond.shp. Dieser Polygonlayer deckt lückenlos und vollständig das Gebiet des Kantons Bern ab. Für die Beurteilung, ob an einem Standort die Installation von Erdwärmesonden erlaubt ist, sind seine Flächen einer der folgenden vier Kategorien zugeordnet:

- 1 Erdsonden erlaubt
- 2 Erdsonden erlaubt mit Tiefenbeschränkung
- 3 Fallweise abklären AWA kontaktieren
- 4 Erdsonden verboten

#### *2.1 Datengrundlagen*

Grundlagen für die Erstellung des GIS-Layers Erdsond.shp sind geologische und hydrogeologische Informationen, welche flächendeckend für den Kanton Bern in unterschiedlichen GIS-Layern vorhanden sind.

#### *2.2 Methodischer Ansatz*

Errechnet wird der GIS-Layer Erdsond.shp mittels dem Superpositionsprinzip, d.h. durch das Überlagern und Verschneiden der erwähnten GIS-Layer unter Berücksichtigung ihrer jeweiligen Eigenschaften. Die einzelnen GIS-Layer werden aufgrund ihrer Bedeutung (Priorität) in der unten aufgeführten Reihenfolge berücksichtigt.

Priorität GIS-Layer

- 1. Gewässerschutzkarte
- 2. Erdsonden erlaubt (Sonderfälle im GW-Bereich Au und Ao)
- 3. Grundwasservorkommen
- 4. Molasse über Karst
- 5. Karstgebiete
- 6. Rutschungen
- 7. Gefahrenpotential Dolinen
- 8. Gefährdung durch Arteser
- 9. Gefährdung durch Erdgas
- 10. Kataster der belasteten Standorte (Abklärungen erforderlich)
- 11. Kataster der belasteten Standorte (Verbot)
- 12. Stollen
- 13. Leitungen
- 14. Kantonsgebiet
- 15. Seen

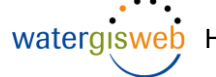

Die Gewässerschutzkarte mit ihren Schutzzonen besitzt im Programmablauf die höchste Priorität, wohingegen die Stollen und Leitungen die geringste Priorität aufweist. Nach Abschluss der Bearbeitung wird die Erdsondenkarte auf das Kantonsgebiet Bern reduziert und die Seeflächen ausgeschnitten.

Jeder zu berücksichtigende GIS-Layer ist vom Typ Polygon. Alle in den GIS-Layern enthaltenen Flächen sind mit Attributen versehen. Diese Attribute bestimmen, ob ein Gebiet für Erdsonden zugelassen oder verboten ist, oder weiterer Abklärungen bedarf. Beispielhaft wird dies an der Gewässerschutzkarte illustriert.

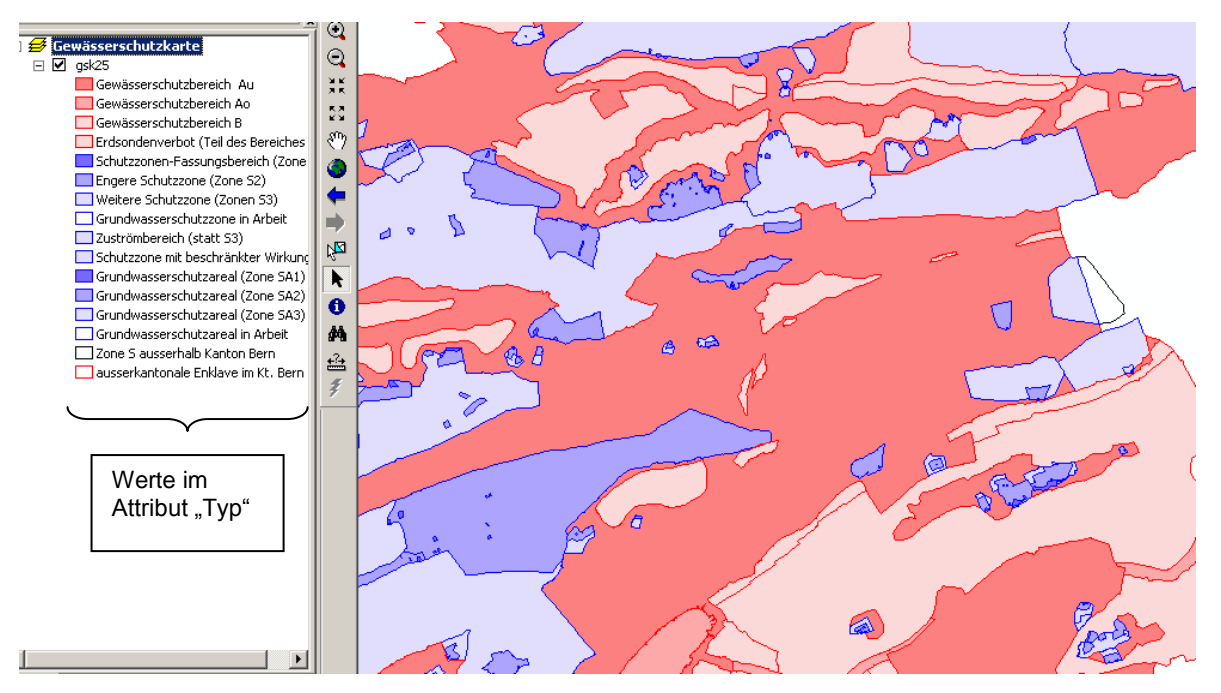

<span id="page-5-0"></span>Abb. 1: Gewässerschutzkarte (Ausschnitt)

[Abb. 1](#page-5-0) zeigt die Gewässerschutzkarte, differenziert nach dem Attribut "Typ", Jede Fläche kann aufgrund ihres Typs einer der vier Kategorien der Erdsondenkarte zugeordnet werden.

Kategorien in der Erdsondenkarte Werte im Attribut "Typ"

- 
- (1) Erdsonden zugelassen: B

 $\overline{\phantom{a}}$ 

(4) Erdsonden nicht zugelassen: S1, S2, S3, Z3, SBW, SA1, SA2, SA3, B1, Au, Ao

Der GIS-Layer Erdsond.shp wird wie folgt ermittelt:

- 1. Es wird ein GIS-Layer Erdsonden\_Aktuell<sup>1</sup> erstellt, welcher keine Einträge enthält.
- 2. Aus der Gewässerschutzkarte (GSK) werden mittels einer Abfrage die Teilflächen der Kategorie (4) extrahiert.
- 3. Alle extrahierten Teilflächen werden gejoint, d.h. aneinandergrenzende Flächen werden verbunden.

<sup>1</sup> Alle Layernamen und Filenamen sind frei wählbar und im Konfigurationsfile zu definieren. Die hier genannten Namen haben nur beispielhaften Charakter.

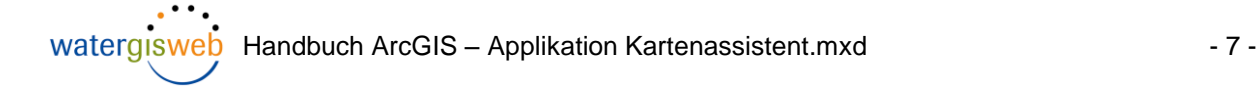

- 4. Die gejointen Flächen werden in den Datensatz Erdsonden Aktuell übertragen.
- 5. Wiederholen der Schritte 2 bis 4 für die Flächen in der Gewässerschutzkarte, die der Kategorien (1) zugeordnet werden. Anmerkung: Die Gewässerschutzkarte enthält keine Flächen, die den Kategorien 2 und 3 zuzuordnen sind.
- 6. Nach Abarbeitung der Gewässerschutzkarte liegt das erste Zwischenergebnis vor.
- 7. Anwendung der Arbeitschritte 2 bis 6 für alle weiteren zu berücksichtigenden GIS-Layer.
- 8. Bei den Berechnungen werden Geoprocessing Funktionen angewendet, welche sicherstellen, dass keine Flächen doppelt erfasst werden.
- 9. Nach Bearbeitung aller GIS-Layer liegt die Erdsondenkarte im Layer Erdsonden\_Aktuell vor.
- 10. Der Layer Erdsonden\_Aktuell wird auf das Kantonsgebiet Bern reduziert.
- 11. Seeflächen werden ausgeschnitten
- 12. Optional können die Flächen der Erdsondenkarten mittels Dissolve zusammengeführt werden.
- 13. Exportieren des GIS-Layers Erdsonden\_Aktuell in das Shape-File Erdsond.shp

Das Vorgehen ist in [Abb. 2](#page-7-0) als Ablaufdiagramm dargestellt.

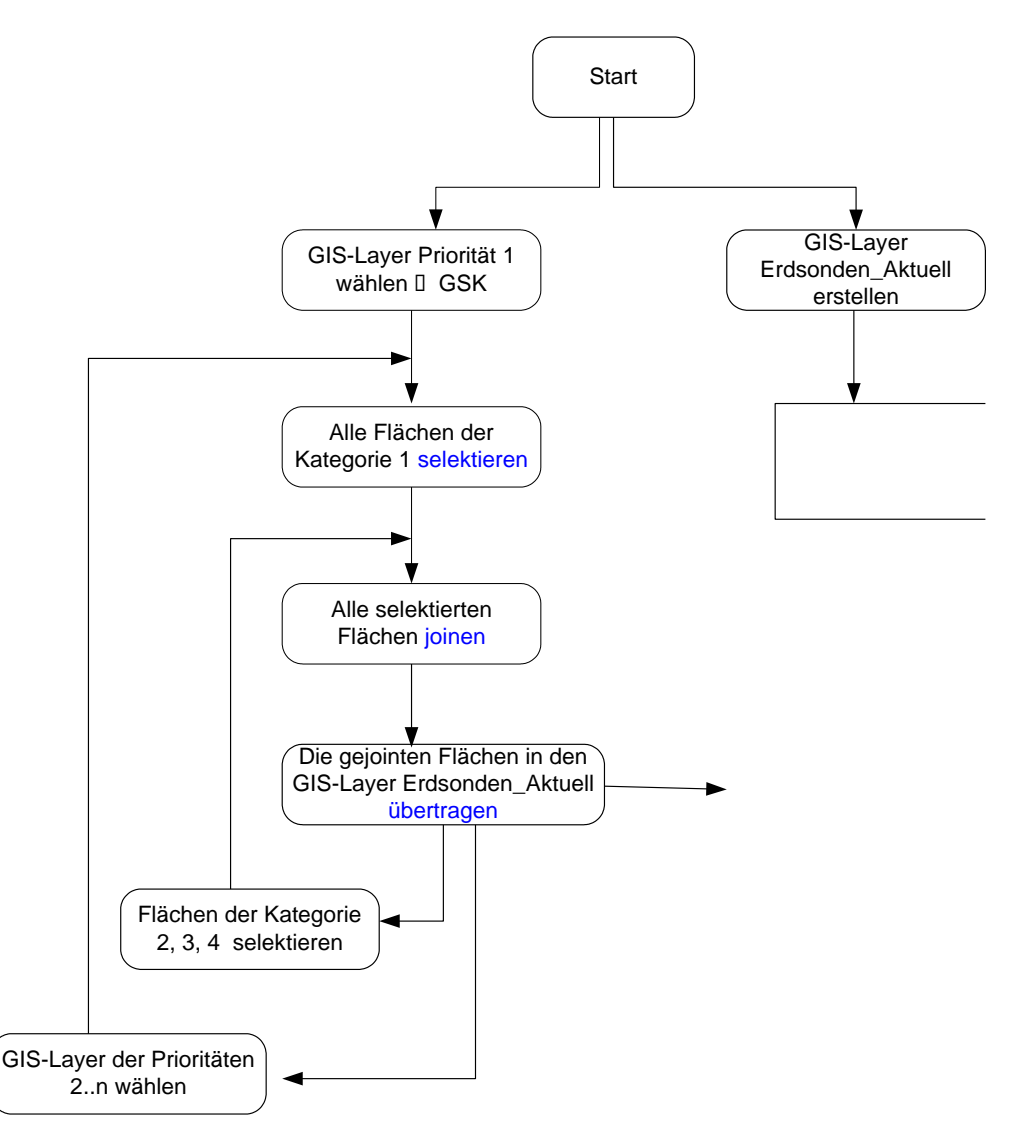

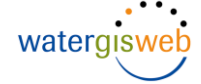

<span id="page-7-0"></span>Abb. 2: Erstellen des GIS-Layers Erdsonden Aktuell (Ablaufschema)

Die vorgestellte Methodik basiert unter EDV-technischen Aspekten auf zwei in sich geschachtelte Schlaufen, siehe [Abb. 3.](#page-8-0)

- (1) Schlaufe über alle GIS-Layer, die für die Berechnung der Erdsondenkarte zu berücksichtigen sind.
- (2) Im aktuell zu berücksichtigenden GIS-Layer eine Schlaufe über die vier Kategorien der Erdsondenkarte ausführen, um die entsprechenden Flächen zu selektieren. Die selektierten Flächen bilden die Grundlage für die Verschneidungs-, resp. Überlagerungsfunktionen mit den im Layer Erdsonden\_Aktuell bereits enthaltenen Flächen, siehe nachfolgendes Kapitel.

#### **2.2.1 Erstellen des GIS-Layers Erdsonden\_Aktuell**

Die im Ablaufschema erläuterte Methodik wird beispielhaft anhand von [Abb. 3](#page-8-0) graphisch illustriert.<sup>2</sup> Mit den Geoprocessing Funktionen wird sichergestellt, dass:

- Die Resultate aus den einzelnen GIS-Layern inhaltlich korrekt in die Erdsondenkarte überführt werden
- Keine Flächen doppelt erfasst sind
- Die Flächen spaltfrei aneinandergrenzen

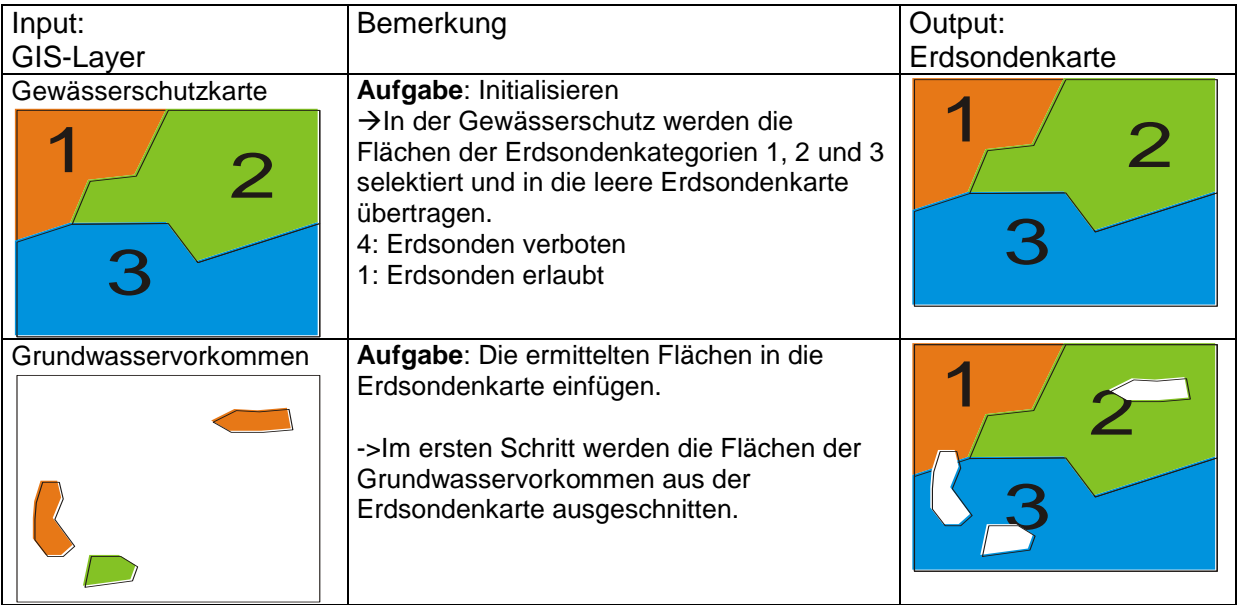

 2 Aus Darstellungsgründen wird in der Abbildung eine Kategorie 3 für die GSK geführt, welche es in der Realität nicht gibt.

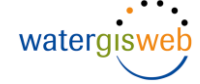

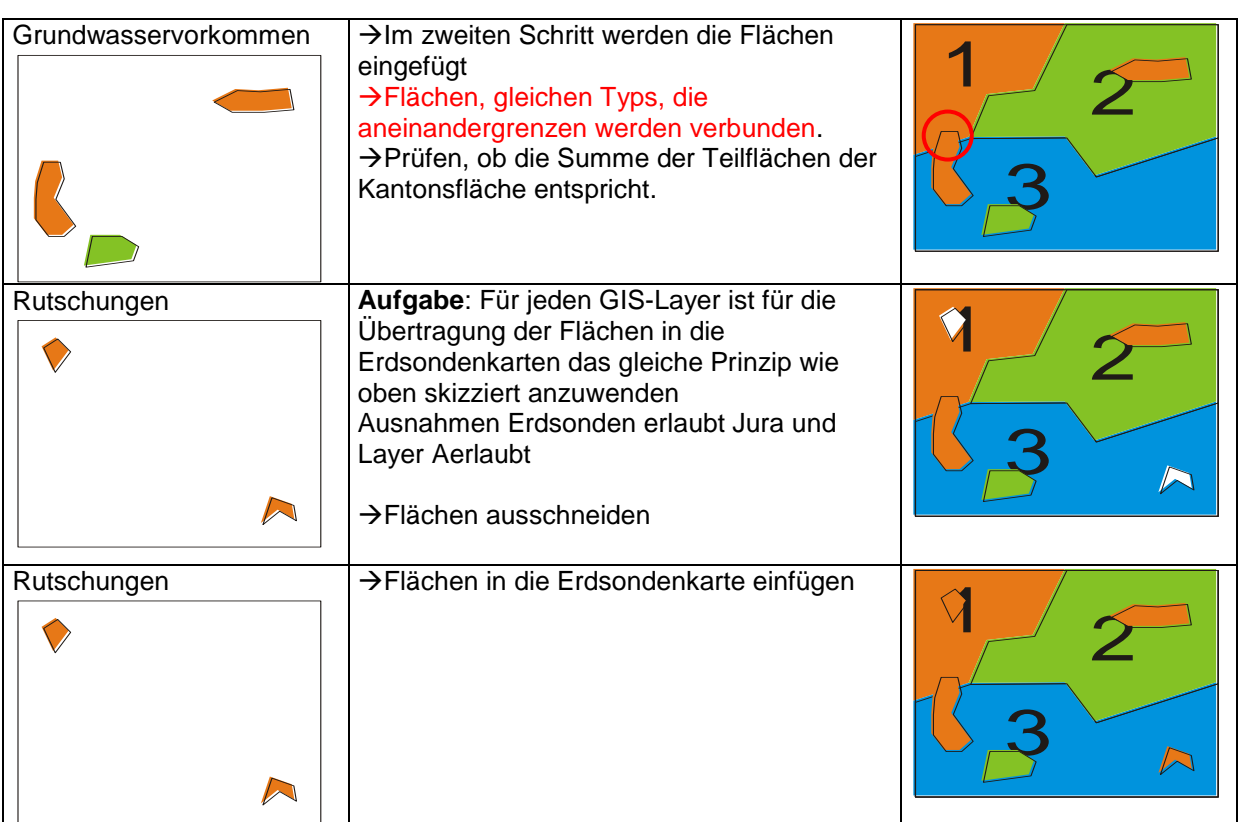

<span id="page-8-0"></span>Abb. 3: Teilflächen der GIS-Layer in die Erdsondenkarten übertragen

#### *2.3 Technische Umsetzung*

Die Berechnung der Erdwärmesondenkarte (Layer Erdsonden\_Aktuell) erfolgt in ArcMap. Dafür ist eine ARC-INFO-Lizenz notwendig. Alle im Ablaufschema enthaltenen Funktionen sind im Standardfunktionsumfang von ArcMap, resp. in der ArcToolbox, enthalten (selektieren, Flächen verbinden, Flächen entfernen, Daten übertragen, resp. zusammenführen). Mehrere Funktionen der Toolbox, die nacheinander ablaufen sollen, werden in einer Stapelverarbeitungsdatei (Batchfile) zusammengefasst.

Die softwaretechnische Erstellung der Erdwärmesondenkarte erfolgt, indem die Batchfiles gemäss ihrer Priorität sequentiell abgearbeitet werden. Hierfür stellt die ArcGIS-Applikation eine Benutzeroberfläche (Maske) bereit, mit welcher die Stapelverarbeitungsdateien verwaltet, resp. ausgeführt werden können. Das Ergebnis der Analysen wird in einer File Geodatabase (FGDB) gespeichert. Am Ende der Bearbeitung wird die Erdsondenkarte (Layer Erdsonden: Aktuell) im Shapeformat exportiert (Erdsond.shp).

Optional kann ein Vergleich der aktuell errechneten Erdsondenkarte mit einer früheren Version durchgeführt werden. Die Struktur der beiden GIS-Layer muss aber identisch sein.

Als Programmiersprache wird VisualBasic for Application (VBA) verwendet.

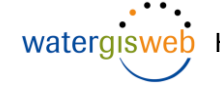

Variable Informationen zur Programmsteuerung sind in einem Konfigurationsfile abgelegt, welches über die Benutzeroberfläche der Applikation verwaltet werden kann.

#### *2.4 Systemvoraussetzungen*

- Betriebssysteme: Windows XP
- ArcGIS 9.2 (ArcInfo- oder ArcEditor-Lizenz)

### **3 Installation**

Die Installation erfolgt in zwei Schritten

- 1. Dateien kopieren
- 2. Konfigurationsdatei einrichten/anpassen

#### *3.1 Dateien kopieren*

Alle notwendigen Dateien werden komprimiert in einer Zip-Datei oder auf CD geliefert. Beim Entpacken der Zip-Datei wird eine identische Verzeichnis- und Dateistruktur wie auf der CD erstellt.

Auf der CD befindet sich die Stapelverarbeitungsdatei Install.bat, welche die nachfolgenden Schritte ausführt.

- Projektverzeichnis <projektverzeichnis> einrichten. K:\Anwend\EWS\work\Erdsondenkarte
- Alle Daten in das Projektverzeichnis kopieren, respektive auspacken. Die Struktur der Unterverzeichnisse wird beibehalten.

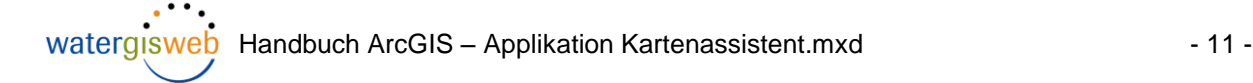

| K:\Anwend\EWS\work\Erdsondenkarte\ArcProjekt\Batchfiles<br>Adresse |                  |                           |       |              |                  |
|--------------------------------------------------------------------|------------------|---------------------------|-------|--------------|------------------|
| Ordner                                                             | $\times$         | Name $\triangleq$         | Größe | Typ          | Geändert am      |
| E.<br>n<br>work                                                    | $\blacktriangle$ | aerlaubt.txt<br>E         | 2 KB  | Textdokument | 28.06.2010 08:13 |
| $\boxminus$<br>Erdsondenkarte                                      |                  | arteser.txt<br>E          | 7 KB  | Textdokument | 28.06.2010 08:13 |
| ArcProjekt<br>⊟<br>උ<br><b>Batchfiles</b><br>$\overline{+}$        |                  | balis_abklaerung.txt<br>E | 3 KB  | Textdokument | 28.06.2010 08:13 |
|                                                                    |                  | balis_verbot.txt<br>Ë     | 2 KB  | Textdokument | 28.06.2010 08:13 |
| $\overline{+}$<br>in fadb                                          |                  | compare.txt<br>Ë          | 1 KB  | Textdokument | 28.06.2010 08:13 |
| ShapeFile                                                          |                  | E<br>dissolve.txt         | 1 KB  | Textdokument | 28.06.2010 08:13 |
| 曰<br>n<br>datengrundlagen                                          |                  | dolinen.txt<br>E          | 2 KB  | Textdokument | 28.06.2010 08:13 |
| $\overline{+}$<br>Priorität 1                                      |                  | Ë<br>fgdb erdsond.txt     | 1 KB  | Textdokument | 28.06.2010 08:13 |
| $\overline{+}$<br>Priorität 2                                      |                  | E<br>gas.txt              | 3 KB  | Textdokument | 28.06.2010 08:13 |
| $\overline{+}$<br>Priorität 3                                      |                  | E<br>gsk25.txt            | 1 KB  | Textdokument | 28.06.2010 08:13 |
| $\overline{+}$<br>Priorität_4                                      |                  | Ë<br>gwy.txt              | 3 KB  | Textdokument | 28.06.2010 08:13 |
| $\mathbf{F}$<br>Priorität 5                                        |                  | E<br>kantonsgrenze.txt    | 1 KB  | Textdokument | 28.06.2010 08:13 |
| $\overline{+}$<br>Priorität_6                                      |                  | E<br>karst.txt            | 2 KB  | Textdokument | 28.06.2010 08:13 |
| ⊞<br>Priorität 7                                                   |                  | E<br>leitung.txt          | 3 KB  | Textdokument | 28.06.2010 08:13 |
| $\overline{+}$<br>Priorität 8                                      |                  | molassekarst.txt<br>E     | 3 KB  | Textdokument | 28.06.2010 08:13 |
| $\overline{+}$<br>Priorität 9                                      |                  | Ë<br>rutschungen.txt      | 2 KB  | Textdokument | 28.06.2010 08:13 |
| $\overline{+}$<br>Priorität 10                                     |                  | seeflaechen.txt<br>Ë      | 1 KB  | Textdokument | 28.06.2010 08:13 |
| $\overline{+}$<br>Priorität_11                                     |                  | shapefile.txt<br>E        | 1 KB  | Textdokument | 28.06.2010 08:13 |
| $\overline{+}$<br>Priorität_12                                     |                  | stollen.txt<br>E          | 3 KB  | Textdokument | 28.06.2010 08:13 |
| $\overline{+}$<br>Priorität 13                                     |                  |                           |       |              |                  |
| $\overline{+}$<br>Priorität_14                                     |                  |                           |       |              |                  |
| $\overline{+}$<br>Priorität_15                                     |                  |                           |       |              |                  |

<span id="page-10-0"></span>Abb. 4: Dateien und Verzeichnisse

Die Stapelverarbeitungsdatei Install.bat kann so angepasst werden, dass die Daten in einem anderen Verzeichnis gespeichert werden.

Hinweis<sup>1</sup>

Für alle Dateien und Verzeichnisse ist nach dem Kopieren der Schreibschutz aufzuheben.

#### *3.2 Konfigurationsdatei einrichten/anpassen*

#### **3.2.1 Bedeutung**

Mit Hilfe der Konfigurationsdatei KARTENASSISTENT.INI können Einstellungen wie Verzeichnis- oder Dateinamen permanent auf Datenträger gespeichert werden. Für die fehlerfreie Nutzung der Applikation müssen die Einträge in der Konfigurationsdatei korrekt sein, d.h. der jeweiligen Systemumgebung / Verzeichnisstruktur angepasst werden. Aufbau und Elemente der Konfigurationsdatei sind in [Tab. 1](#page-13-0) beschrieben.

Die Konfigurationsdatei KARTENASSISTENT.INI enthält Sections (siehe [3.2.2\)](#page-11-0), in welchen Informationen gruppiert nach inhaltlichen Aspekten verwaltet werden. Eine Section ist durch eine in eckiger Klammer [] stehenden Überschrift gekennzeichnet. Innerhalb der Sections werden Variablennamen verwendet, um Informationen zu kennzeichnen und zuzuweisen. Der Variablenname steht links des Gleichheitszeichens. Rechts des Gleichheitszeichens steht der Parameter (die Information), welcher in der Applikation verwendet wird.

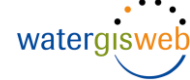

#### <span id="page-11-0"></span>**3.2.2 Aufbau der Konfigurationsdatei**

Die Konfigurationsdatei enthält drei Sections:

- [PATH]: Projektverzeichnis unter welchen die Dateien und Unterverzeichnisse gemäss [Abb. 4](#page-10-0) abgelegt sind.
- [LYR]: Für die Berechnung der Erdsondenkarte wird immer über ein LYR-File auf den entsprechenden Layer zugegriffen. Hierdurch hat die Art der Datenquelle keinen Einfluss auf die Berechnung. Der Variablenname LYR enthält einen Index, welcher sich aus der Priorität des GIS-Layers für die Bearbeitung ergibt.
- [BATCH]: Jeder Datensatz wird aufgrund seines Inhaltes und seiner Bedeutung für die Erdsondenkarte in der Applikation Kartenassistent.mxd über ein BATCH-File berücksichtigt. Der Variablenname BATCH enthält einen Index, welcher sich aus der Priorität des GIS-Layers für die Bearbeitung ergibt. Der Index korrespondiert mit jenem in der Section [LYR]. Die Einträge in der Section Batch werden über die Maske in der Applikation Kartenassistent.mxd erstellt.
- [RESULTAT]: Enthält Angaben zum Log-File. Dieses muss in einem Verzeichnis existieren, in welchem der Bearbeiter Schreibrechte hat.

Änderungen in der Konfigurationsdatei sollten nur über die Applikation Kartenassistent.mxd vorgenommen werden. Nachfolgend ist die Struktur und der Inhalte der Konfigurationsdatei beispielhaft dargestellt.

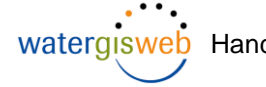

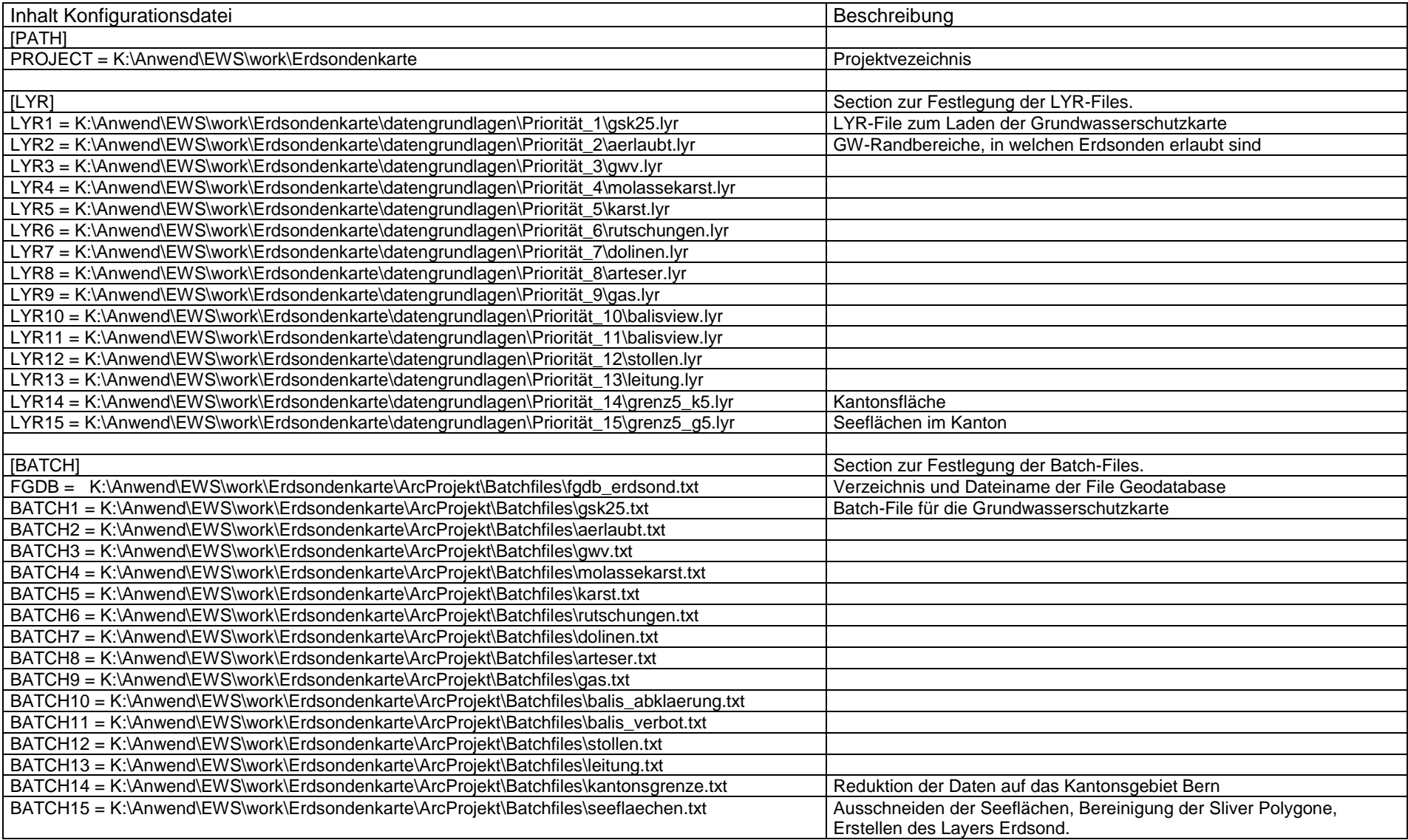

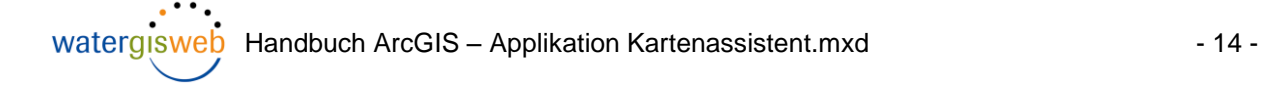

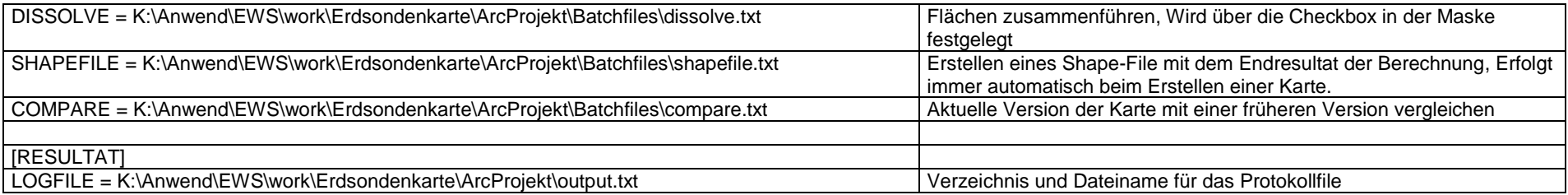

<span id="page-13-0"></span>Tab. 1 Konfigurationsdatei KARTENASSISTENT.INI

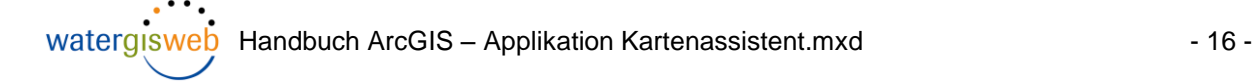

#### *3.3 Laden der Applikation Kartenassistent.mxd in ArcMap*

- 1. Doppelklick der Datei Kartenassistent.mxd im Windows Explorer oder
- 2. ArcMap starten und mit dem Befehl Datei  $\rightarrow$  öffnen in das Verzeichnis navigieren, in welchem sich die Datei Kartenassistent.mxd befindet. Die Datei selektieren und mit dem Button öffnen bestätigen.

Die Nutzung der Applikation erfordert eine ArcInfo / ArcEditor Lizenz.

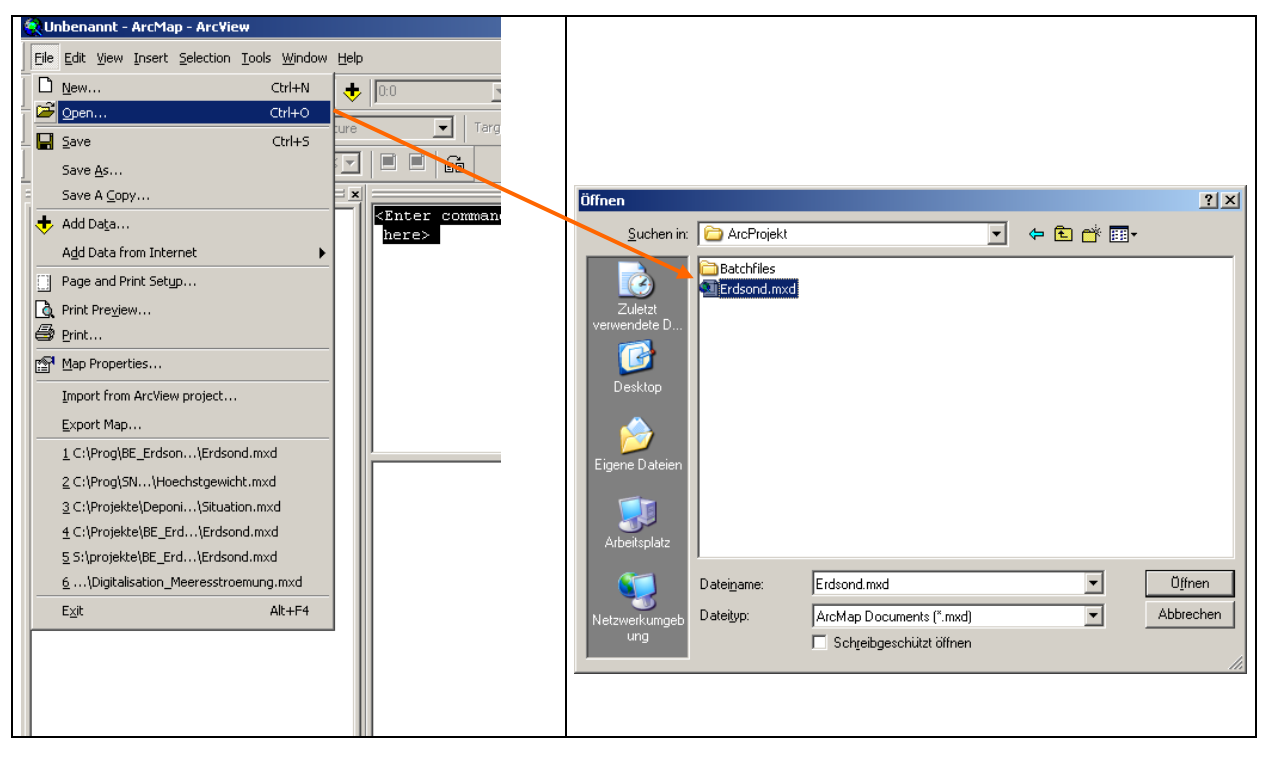

Abb. 5: Laden der Applikation Kartenassistent.mxd

<span id="page-15-0"></span>Um das korrekte Funktionieren der Applikation sicherzustellen, dass die Dateien Kartenassistent.mxd und Kartenassistent.ini in einem Verzeichnis sind.

Die Gültigkeit der LYR-Files hinsichtlich gültiger Datenquelle wird von der Applikation geprüft.

Die Nutzung der ArcGIS-Applikaton wird am Beispiel der Erstellung des GIS-Layers Erdsond.shp beschrieben, Dieser Layer ist die Grundlage der Karte zur Beurteilung von Erdwärmesonden.

#### *4.1 Allgemeines zum Programmablauf*

Das ArcGIS-Tool *Kartenassistent* führt den Benutzer im Sinne eines Assistenten durch den Prozess der Kartenerstellung. Der Prozess ist als Ablaufdiagramm in [Abb. 6](#page-17-0) dargestellt.

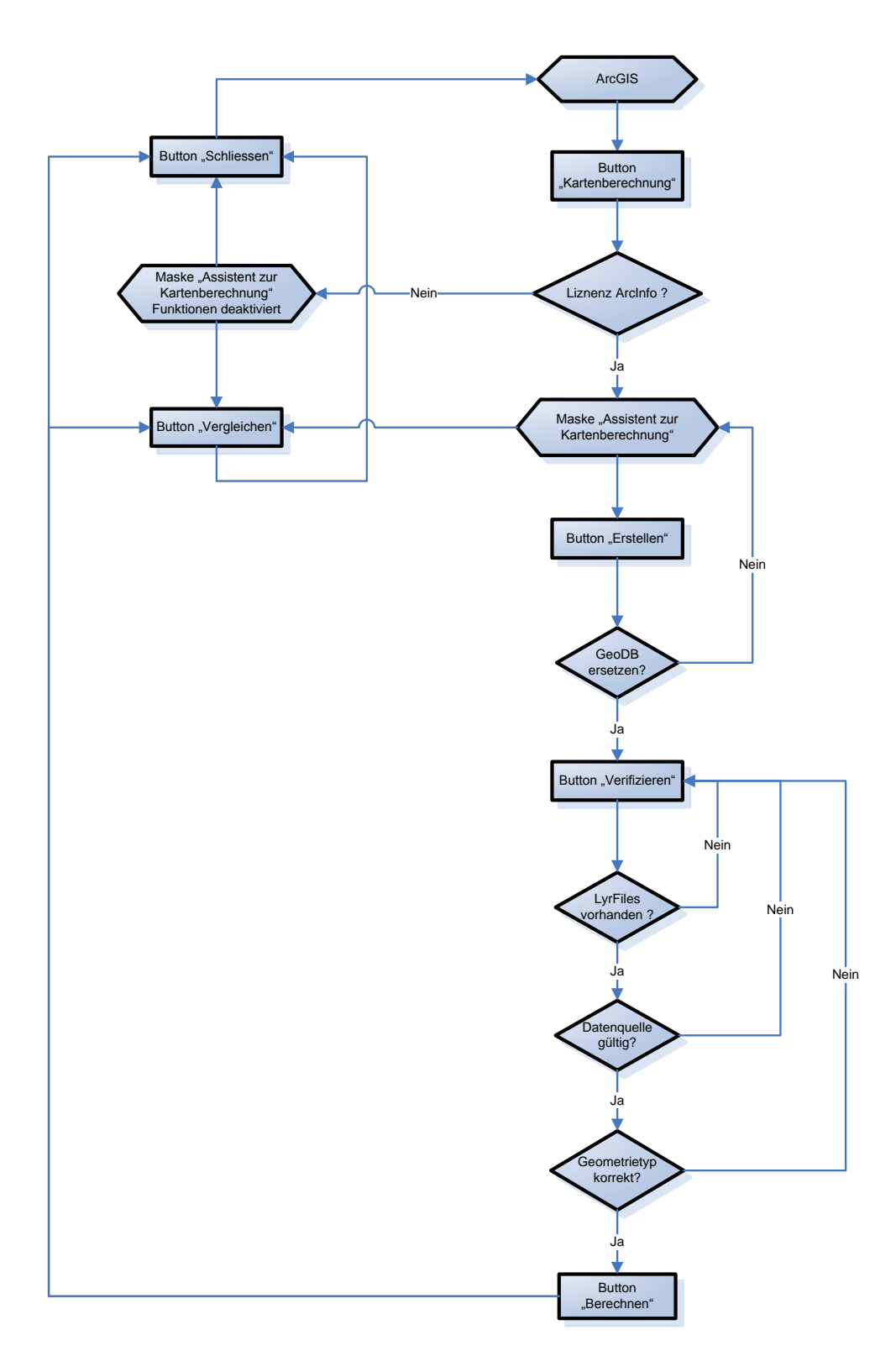

<span id="page-17-0"></span>Abb. 6: Ablaufdiagramm *Kartenassistent*

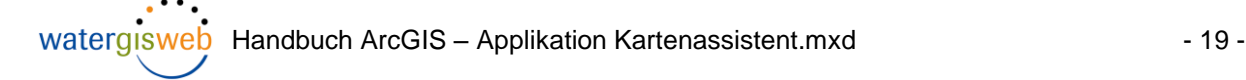

#### *4.2 Vorraussetzungen*

Für die fehlerfreie Nutzung der Applikation Kartenassistent.mxd müssen folgende Vorraussetzungen erfüllt sein:

- ArcMap Projekt Kartenassistent.mxd und Konfigurationsfile Kartenassistent.ini in einem Verzeichnis vorhanden
- Konfigurationsfile Kartenassistent.ini korrekt eingerichtet
- Lese- und Schreibrechte in den entsprechenden Verzeichnissen vorhanden

#### *4.3 Projekt Kartenassistent.mxd laden*

ArcMap starten und die Datei Kartenassistent.mxd laden.

I n der Menüleiste erscheint der Toolbar "Kartenassistent". Ist der Toolbar nicht vorhanden kann er über das Menü Tools  $\rightarrow$  Customize angezeigt werden, indem das entsprechende Kontrollkästchen aktiviert wird.

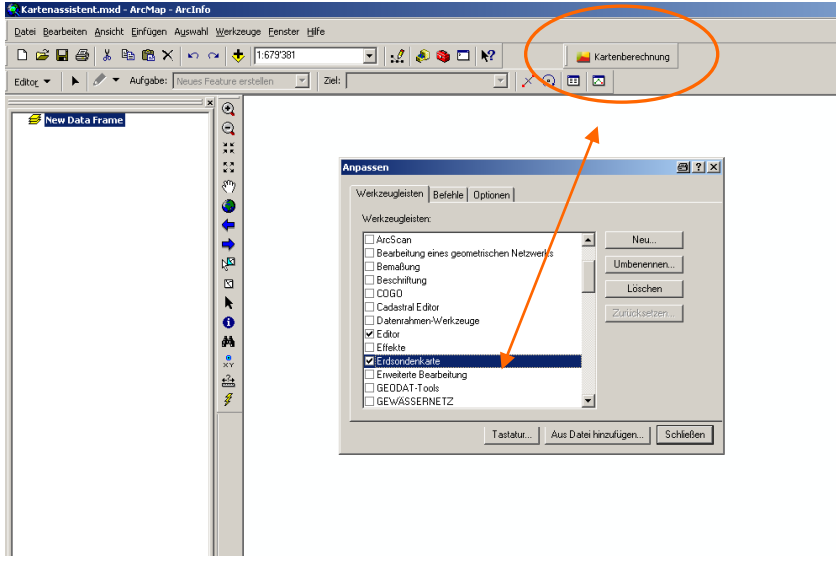

<span id="page-18-0"></span>Abb. 7: ArcMap Benutzeroberfläche mit Toolbar *Kartenassistent*

Durch den Klick auf den Toolbar *Kartenassistent* wird die in [Abb. 8](#page-19-0) dargestellte Maske bereitgestellt. Alle Funktionen der Applikation erfolgen ausschliesslich über diese Maske.

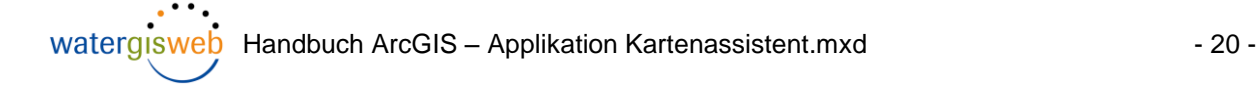

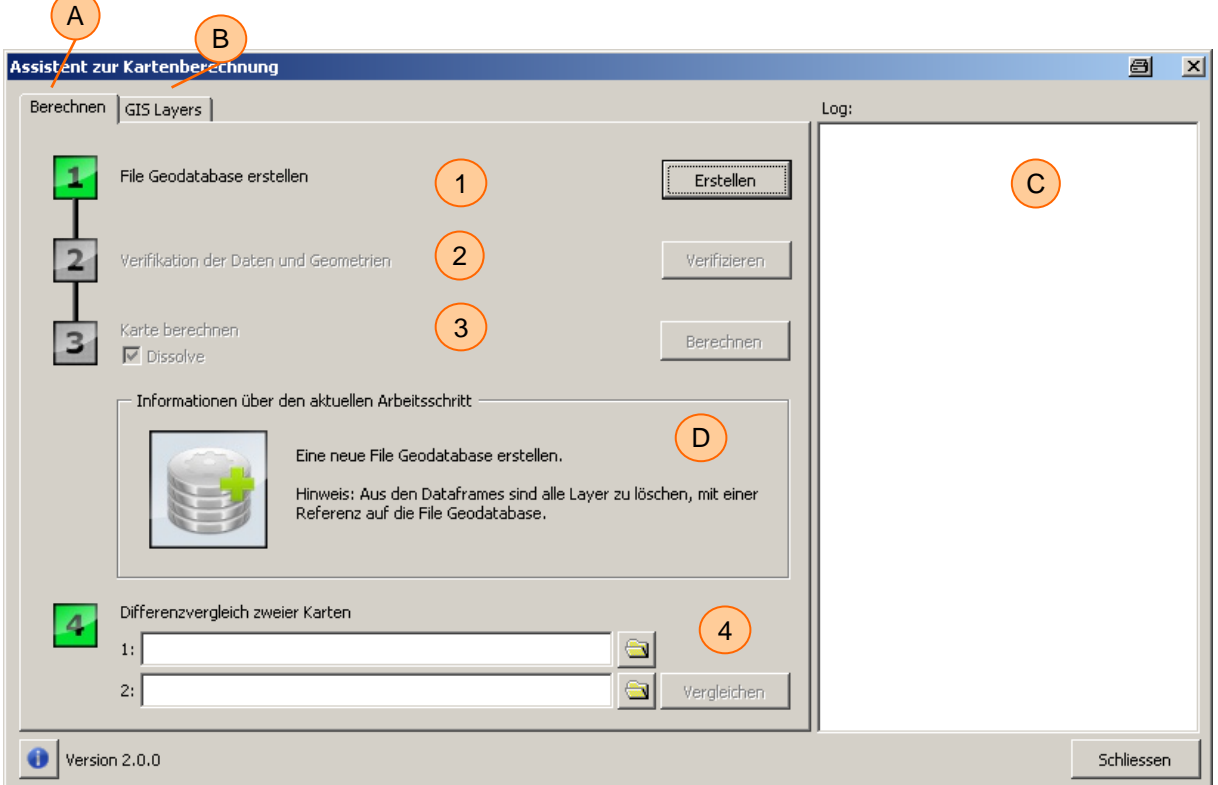

<span id="page-19-0"></span>Abb. 8: Benutzeroberfläche für die Berechnung des GIS-Layers Erdsond.shp

Die Maske gliedert sich in vier Bereiche:

- A Der Reiter "Berechnen" widerspiegelt den Workflow für die Analysen. Die Analysen werden sequentiell durchgeführt. Jeder Arbeitsschritt ist durch eine Zahl mit rechteckiger Umrahmung markiert. Ein Arbeitschritt wird nur dann freigegeben, wenn, wenn der vorangegangene Arbeitsschritt erfolgreich., d.h. fehlerfrei ausgeführt wurde.
- B Der Reiter "GIS-Layers" dient der Verwaltung der Einträge im Konfigurationsfile.
- C Protokollfenster. Bei allen Analysen (Arbeitsschritte  $\circled{4}$  bis  $\circled{8}$ ) werden im Protokoll Informationen zur jeweiligen Stand der Analyse ausgegeben.
- D Im Control-Panel *Informationen zum aktuellen Arbeitsschritt* werden Angaben zum aktuellen Arbeitsschritt ausgewiesen. Auch auf Fehleingaben wird in diesem Control-Panel hingewiesen.

#### **4.3.1 Prüfung auf gültige Lizenz**

Beim Starten des Kartenassistenten wird geprüft ob eine gültige ArcInfo Lizenz vorhanden ist. Ist dies nicht der Fall wird ein entsprechender Hinweis ausgegeben.

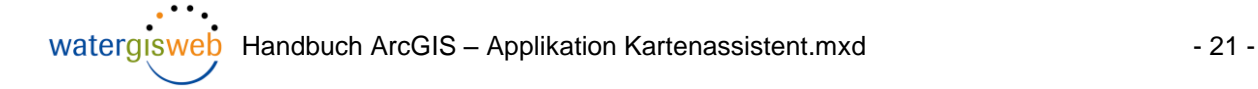

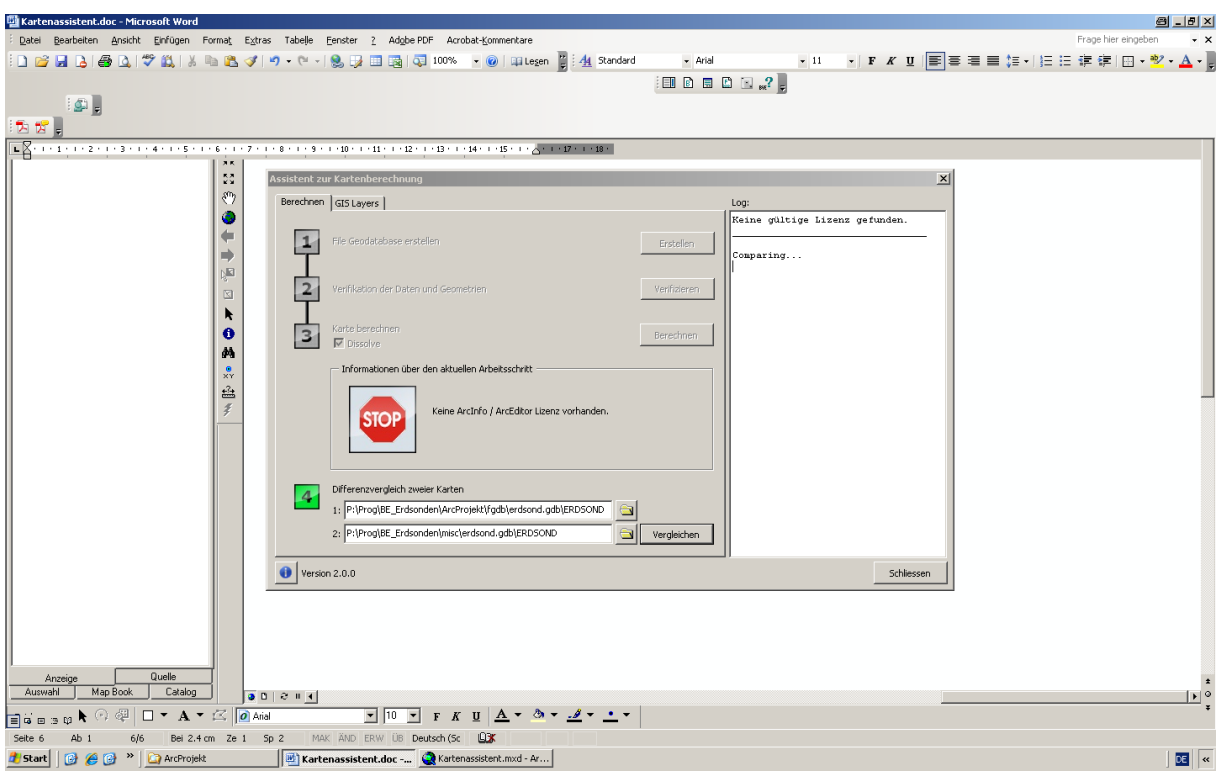

<span id="page-20-0"></span>Abb. 9: Hinweis, dass keine gültige Lizenz verfügbar ist.

### *4.4 Berechung ausführen*

#### **4.4.1 Geodatabase erstellen**

<sup>1</sup> Erster Arbeitsschritt: File Geodatabase erstellen. Der Button "Erstellen" löst diese Funktion aus. Existiert die File Geodatabase bereits erscheint ein Hinweisfenster mit der Wahl die vorhandene Geodatenbank zu überschreiben oder das Programm abzubrechen. Der Name der Geodatenbank ist im Batchfile definiert und kann nicht interaktiv verändert werden. Im Protokollfenster wird das Erstellen der Geodatenbank angezeigt, siehe [Abb. 10.](#page-21-0)

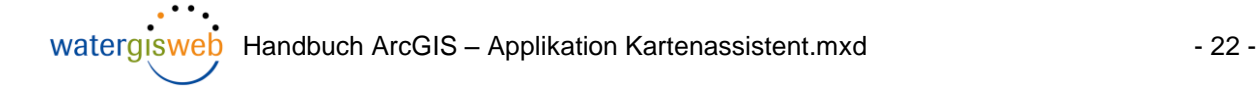

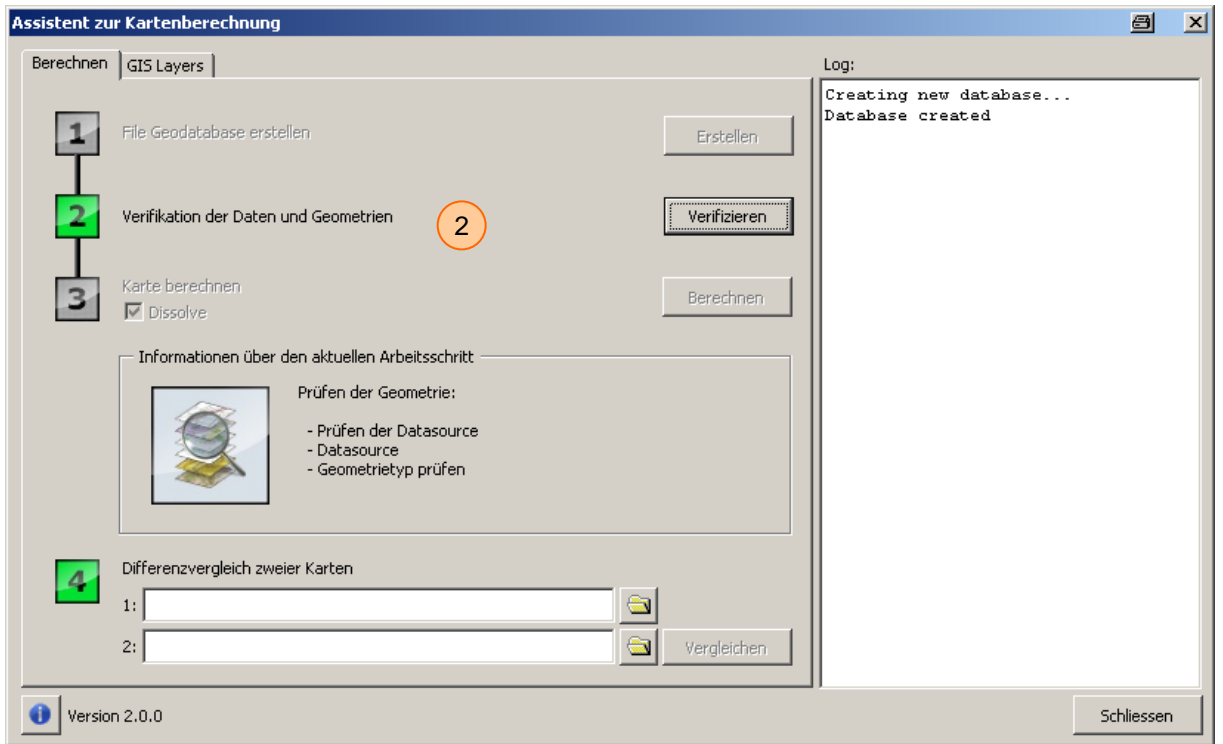

<span id="page-21-0"></span>Abb. 10: Arbeitsschritt 1: Geodatenbank erstellen

#### **4.4.2 Verifikation der Daten und Geometrien**

- Arbeitsschritt 2: Verifikation der Daten und Geometrien der Grundlagedaten. Für alle im Konfigurationsfile festgelegten LYR-Files wird geprüft, ob sie
	- (a) eine gültige Datenquelle besitzen
	- (b) ob der Layer eine gültige Geometrie (Polygon) besitzt.

Die Ergebnisse der Analysen werden im Protokollfenster für jeden Layer ausgewiesen.

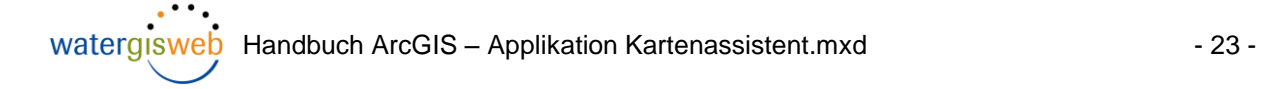

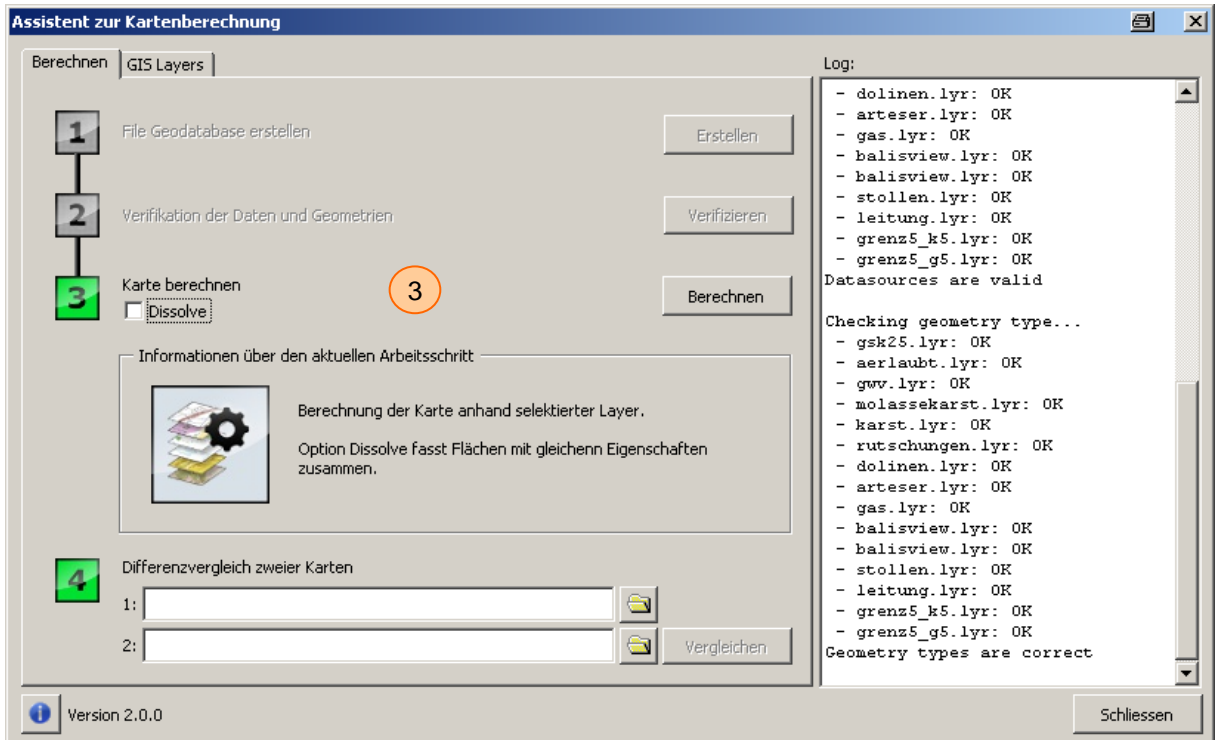

<span id="page-22-0"></span>Abb. 11: Arbeitsschritt 2: Verifikation der Daten und Geometrien

#### **4.4.3 Karte berechnen, Option Dissolve**

 Arbeitsschritt 3: Karte berechnen. Hiermit werden die im Konfigurationsfile definierten Batchfiles sequentiell abgearbeitet. Die Bearbeitung eines jeden Layers wird im Protokollfenster angezeigt. Sie kann je nach Grösse der Layer mehrere Minuten dauern. Wird in einem Layer ein Fehler detektiert wird der Layer im Protokollfenster rot ausgewiesen. Es erfolgt keine inhaltliche Prüfung der Batchfiles.

**Option Dissolve**: Hiermit können Flächen mit gleichen Eigenschaften zusammengefasst werden. Je nach Definition im Batchfile dissolve.txt können hier auch weitere Arbeitsschritte im Sinn einer Schlussfunktion ausgeführt werden.

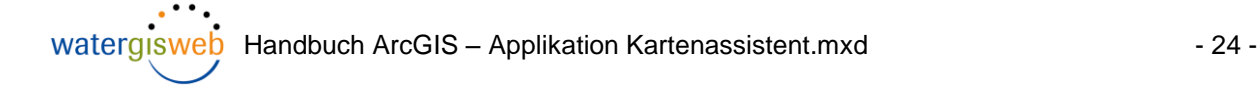

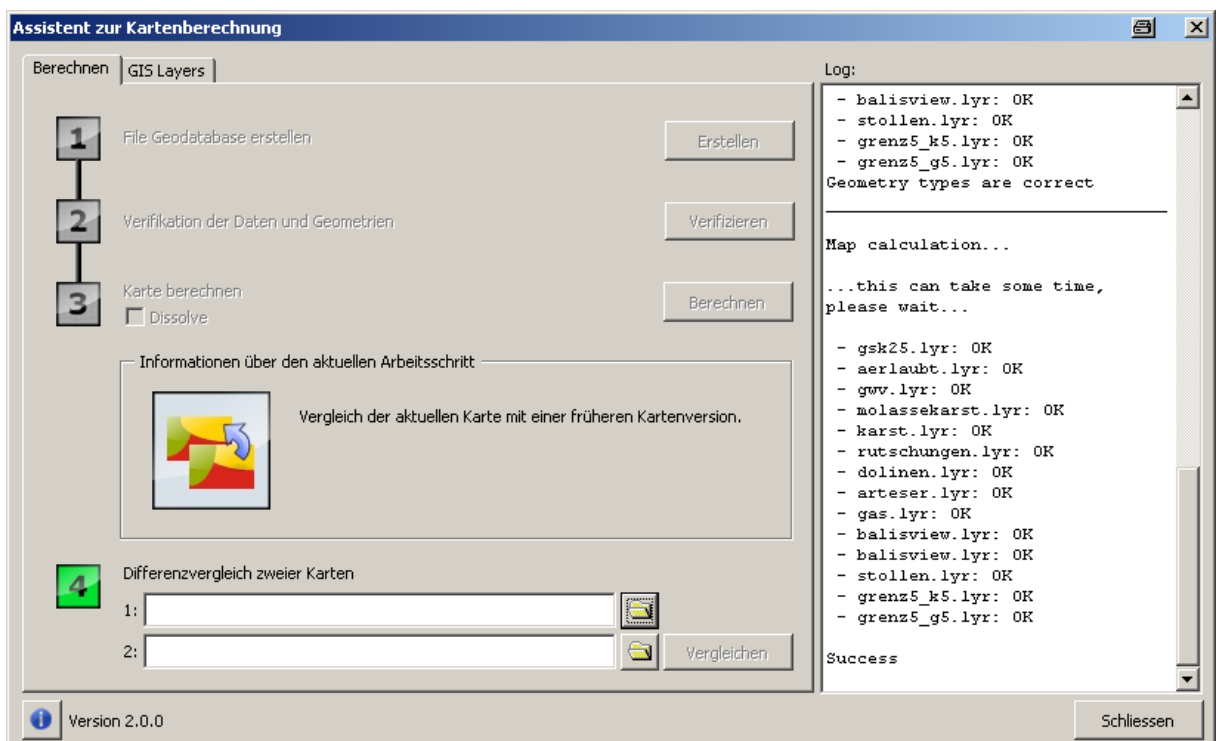

<span id="page-23-0"></span>Abb. 12: Arbeitsschritt 3: Karte berechnen

#### **4.4.4 Differenzvergleich zweier Karten**

 Differenzvergleich zweier Karten. Mittels Filedialog können zwei Karten gewählt werden, die miteinander zu vergleichen sind. Dies ist beispielsweise vorteilhaft, wenn die Karten zweier Zeitständen miteinander verglichen werden sollen, oder wenn der Einfluss modifizierter Grundlagedaten zu bestimmen ist.

**Vorraussetzung**: Die Struktur der Attributtabellen der zu vergleichenden Karten muss übereinstimmen. Beide Karten müssen in einer File Geodatabase vorliegen. Am einfachsten geht dies, wenn jeweils die neu berechnete Karte mittels ArcCatalog nach folgendem Muster umbenennt wird:

erdsond[Jahr][Monat][Tag][Stunde][Minute]

also z.B. erdsond201010271747.gdb

Der Pfad K:\Anwend\EWS\work\Erdsondenkarte\ArcProjekt\fgdb wird dabei idealerweise beibehalten. Damit ist auf einfache Weise ersichtlich, welche Zeitstände miteinander verglichen werden.

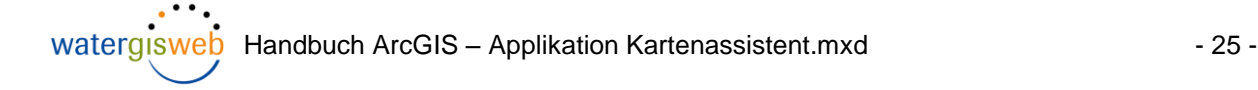

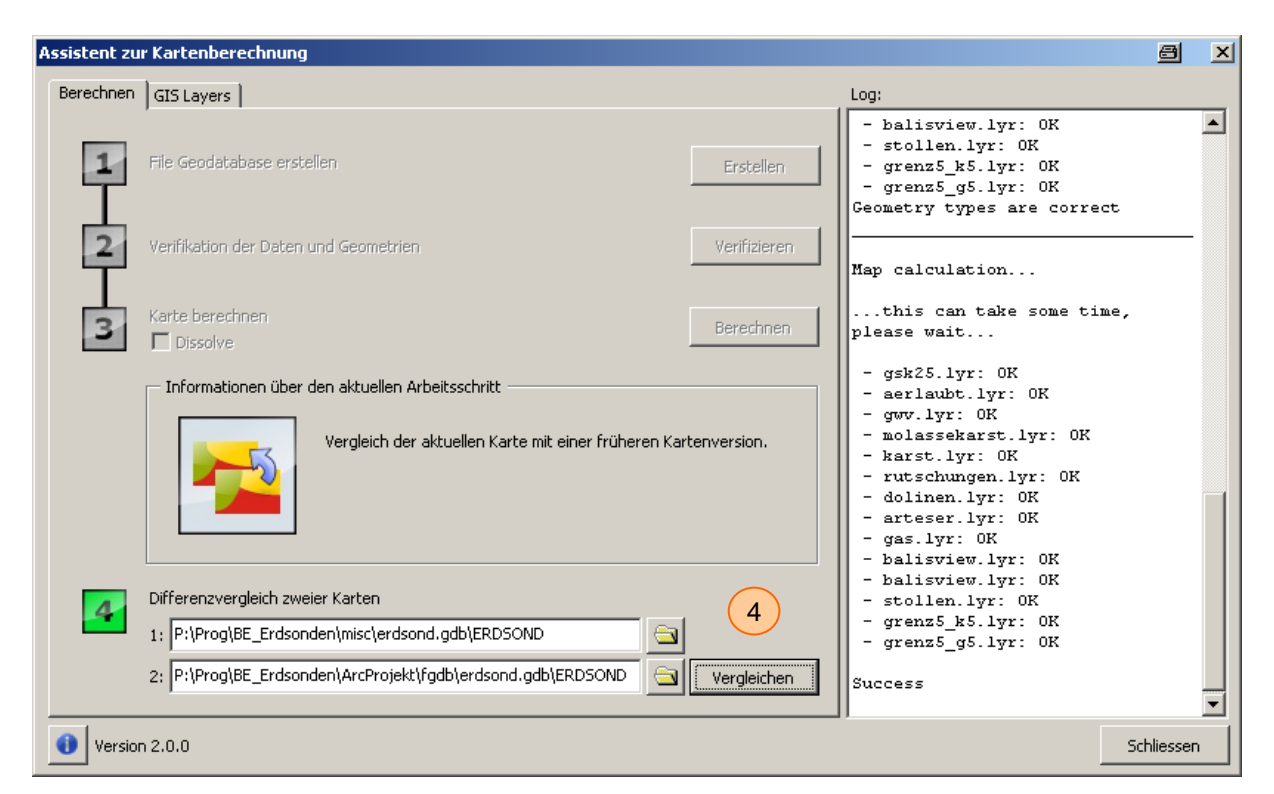

<span id="page-24-0"></span>Abb. 13: Differenzvergleich zweier Karten

Das Resultat des Vergleichs wird in einer Featureclass gespeichert und im Dataframe geladen. Die Featureclass mit den Differenzen wird in der Geodatenbank gespeichert, die im ersten Filedialog festgelegt ist. Die Featureclass zeigt nur die Unterschiede der beiden Karten an, siehe [Abb. 13.](#page-24-0)

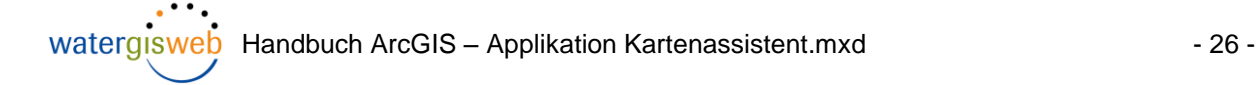

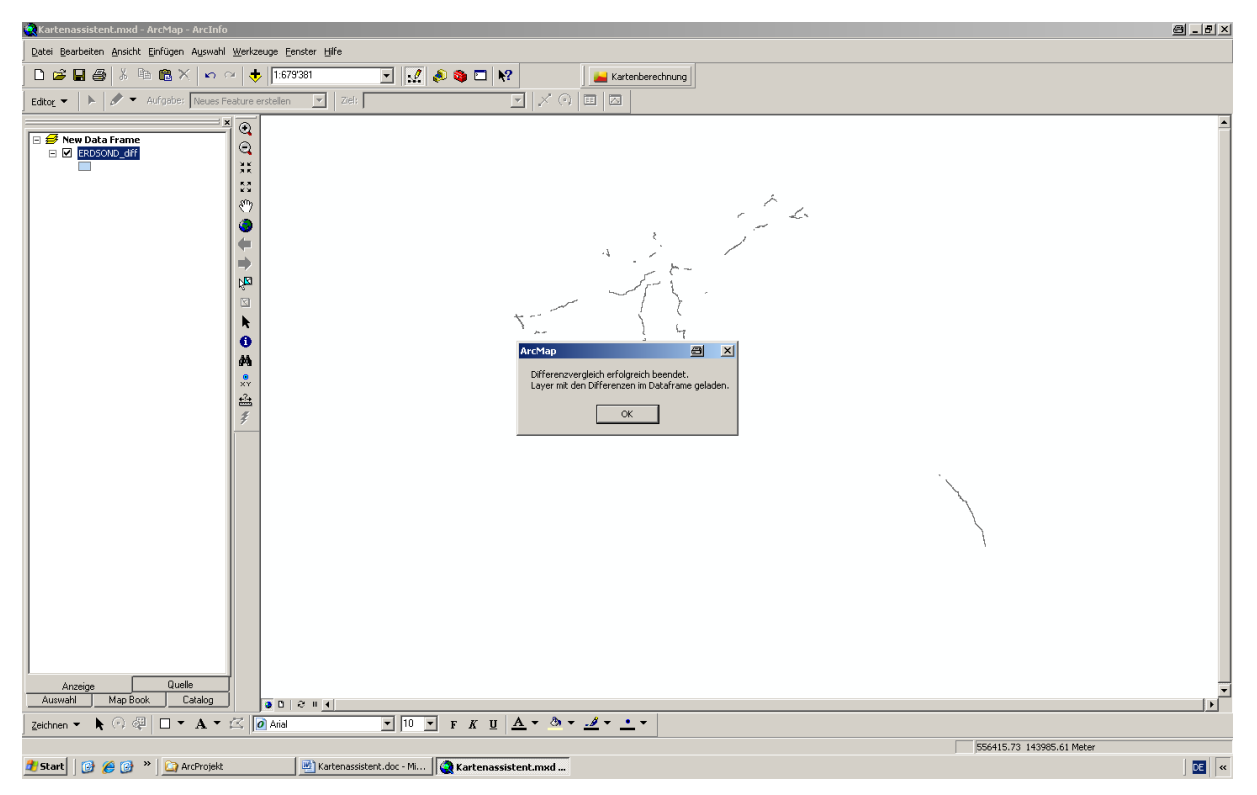

<span id="page-25-0"></span>Abb. 14: Resultat des Differenzvergleichs zweier Karten im Dataframe

Anhand der Attributtabelle der Featureclass mit den Differenzen kann geprüft werden, welche Flächen eine Änderung der Kategorie erfahren haben, siehe.

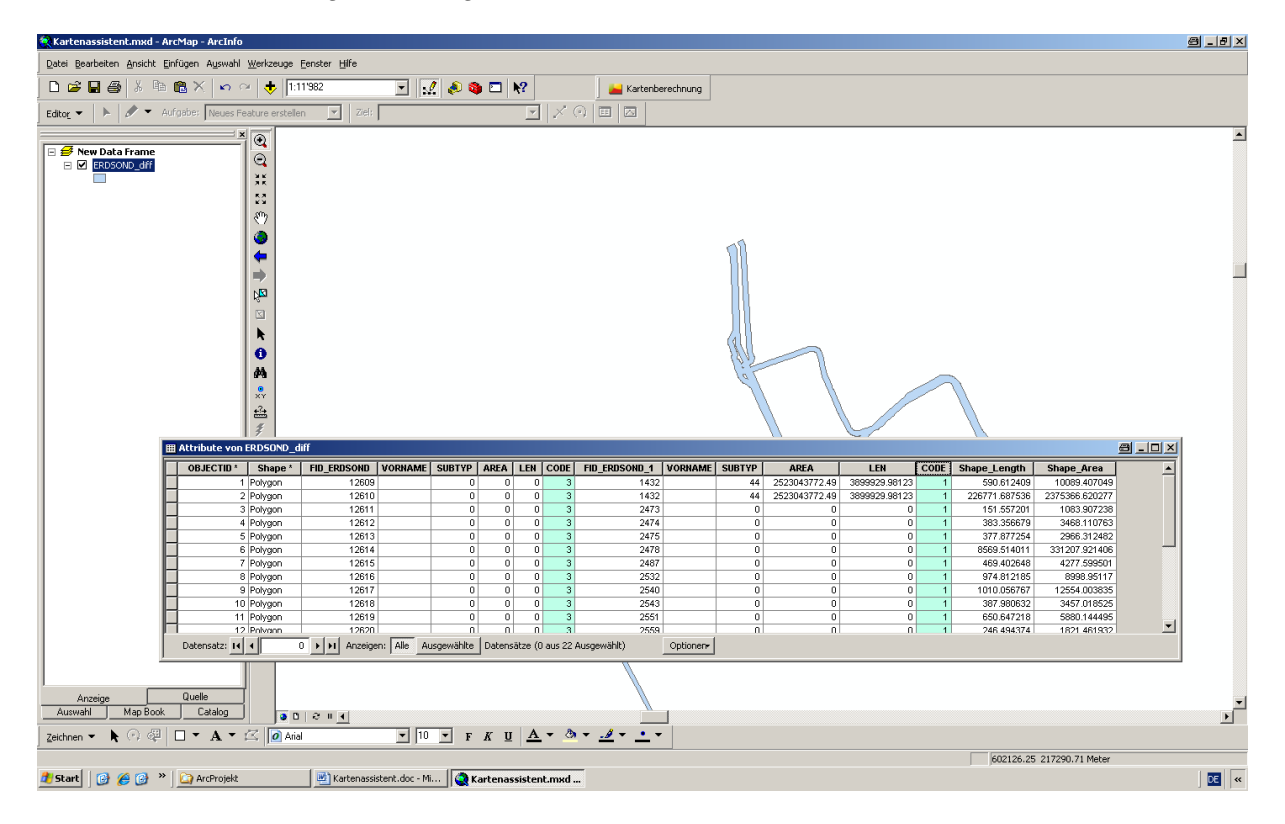

<span id="page-26-0"></span>Abb. 15: Attributtabelle der Featureclass des Differenzvergleichs

#### **4.4.5 Reiter GIS-Layers**

Der Reiter zeigt die in [Abb. 16](#page-26-1) dargestellte Maske an, welche drei grundlegende Funktonen bereitgestellt:

- 1. Modifikation von Einträgen im Konfigurationsfile
- 2. Ausführen einzelner Batchfiles
- 3. Festlegen, welche Layer für die Kartenerstellung zu berücksichtigen sind.

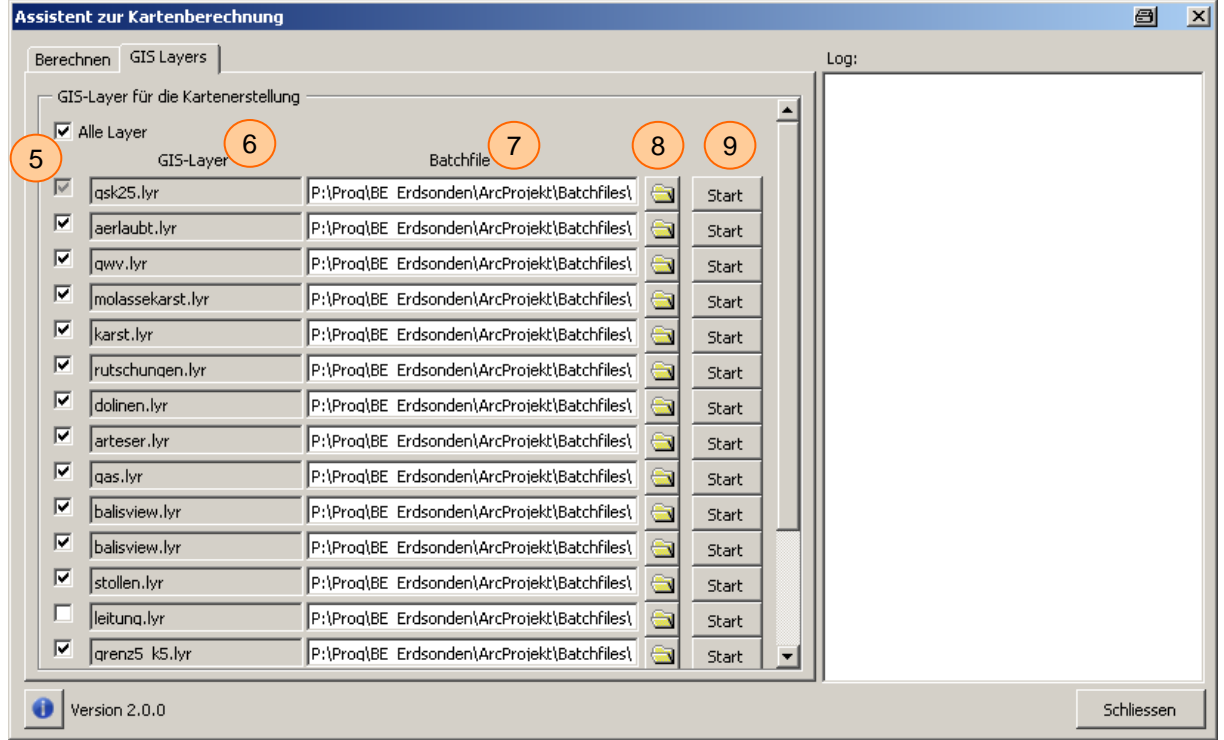

<span id="page-26-1"></span>Abb. 16: Reiter GIS-Layers des Kartenassistenten

Nachfolgen werden die Elemente der Maske und die damit verbunden Funktionen beschrieben.

 Mittels der Checkbox kann festlegt werden, ob eine GIS-Layer für die Berechnung zu berücksichtigen ist<sup>3</sup>. Ein oder mehrere GIS-Layer können unberücksichtigt bleiben, da das Resultat eines Batchfiles immer im GIS-Layer ERDSONDEN\_AKTUELL gespeichert wird. Dieser GIS-Layer bildet gemäss Superpositionsprinzip den Input für das nächste Batchfile. Hierdurch kann auch die Reihenfolge der Batchfiles (Prioritäten) verändert werden. Der erste Layer kann nicht deaktiviert werden, da dieser für die Initialisierung notwendig ist.

 3 Standardmässig sind alle Checkboxen aktiviert

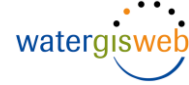

- Zeigt das im Konfigurationsfile definierte LYR-File an, über welches der jeweilige GIS-Layer geladen wird. Ist ein Eintrag in der Section [LYR] nicht definiert erscheint die Checkbox und der LYR-File Name deaktiviert.
- In der Textbox wird der Pfad und der Dateiname des Batchfiles ausgewiesen.
- Mit dem Filedialog kann in der Verzeichnisstruktur des PC's zum gewünschten Batchfile navigiert werden und dieses selektiert werden. Mit der Selektion wird das Batchfile in das Konfigurationsfile Kartenassistent.ini geschrieben. Batchfile und LYR-File müssen inhaltlich korrespondieren.
- Mit dem Button *Start* kann das individuelle Ausführen des jeweiligen Batchfiles ausgelöst werden, unabhängig davon ob die Checkbox aktiviert ist. Die Resultate der Berechnung werden in die File Geodatabase geschrieben. Angaben zur Analyse werden im Protokollfenster angezeigt.

 $H$ inweis  $\triangleright$ Nach dem Abarbeiten der Batchfiles sind die Daten für die weitere Verwendung aufzubereiten. Im Fall der Erdsondenkarte sind dies folgende Funktionen

- Bereinigen von Sliver Polygonen
- Erstellen eines Layers Erdsond, als Endergebnis.

Dieser beiden Funktionen sind im letzten Batchfile, im vorliegenden Fall Seeflaechen.txt festgelegt. Dieses Batchfile muss ausgeführt werden, damit die nachfolgenden Batchfiles

- DISSOLVE
- SHAPEFILE
- COMPARE

Korrekt ausgeführt werden können.

#### **4.4.6 Protokollfile**

In der Section [RESULTAT] im Konfigurationsfile ist ein Protokollfile definiert, in welchen alle Angaben zu den Analyen der einzelnen Layer gespeichert werden. Das Protokollfile ist vom Typ Text und kann in jeden Editor oder MS-Word geladen werden.

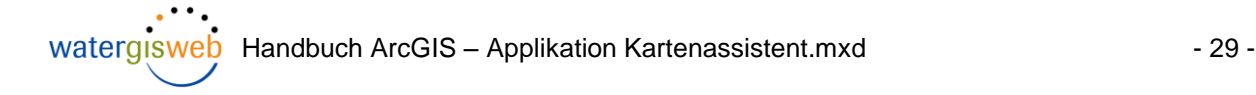

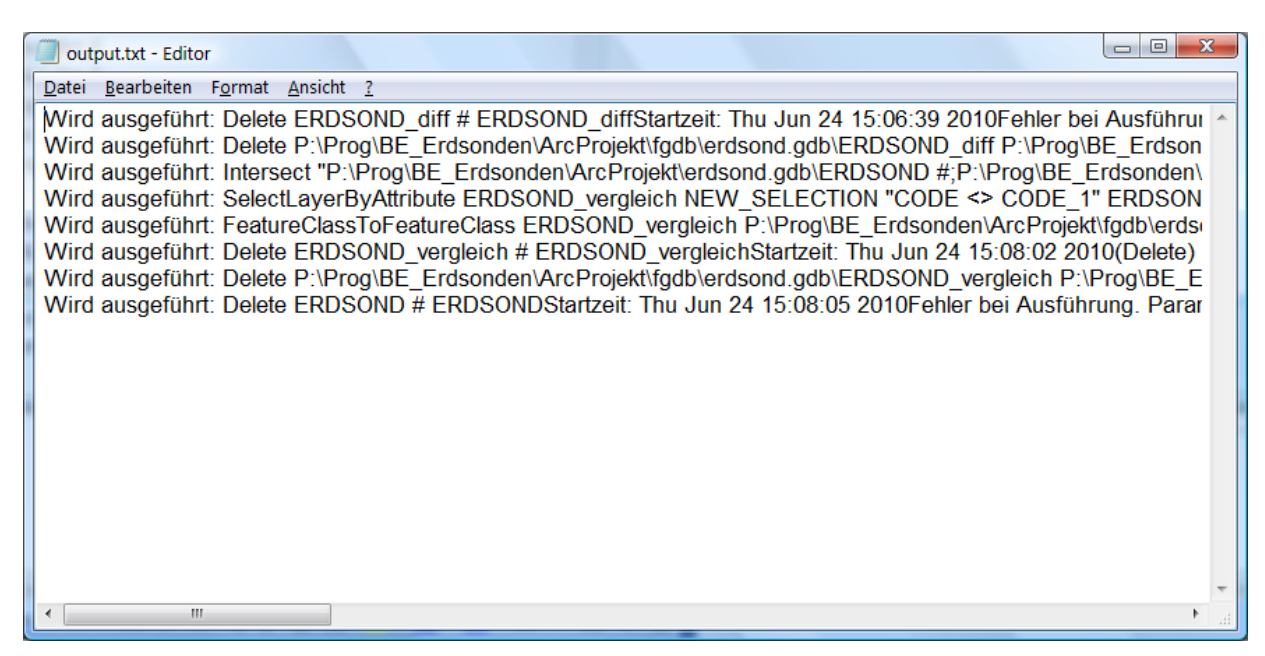

Abb. 17: Beispiel eines Protokollfiles.

#### <span id="page-28-0"></span>*4.5 Batchfiles*

Die Berechung der Karte für die Beurteilung von Erdwärmesonden im Kanton Bern basiert auf der Grundlage zahlreicher geologischer und hydrogeologischer Standorteigenschaften, welche in GIS-Layern gespeichert sind. Für die Berechung der Erdsondenkarte werden die einzelnen Layer gemäss ihrer Bedeutung (Priorität) nacheinander abgearbeitet. Die Reihenfolge ist im Konfigurationsfile festgelegt. Die Batchfiles selbst enthalten Geoprocessing Funktionen (verschneiden, überlagern), mit welchen ermittelt wird, welche Flächen für Erdwärmesondenkarten erlaubt oder verboten sind, resp. weitere Abklärungen bedürfen.

Anhand des nachfolgenden Beispiels für ein Batchfile wird die Arbeitsweise erläutert.

Vor dem Ausführen des Batchfiles wird der entsprechende GIS-Layer, im vorliegenden Fall "Gefahr Dolinen", softwaretechnisch mittels LYR-File in den aktuellen Dataframe geladen. Aus diesem Grunde muss der im Batchfile zu berücksichtigende GIS-Layer mit jenem im LYR-File übereinstimmen.

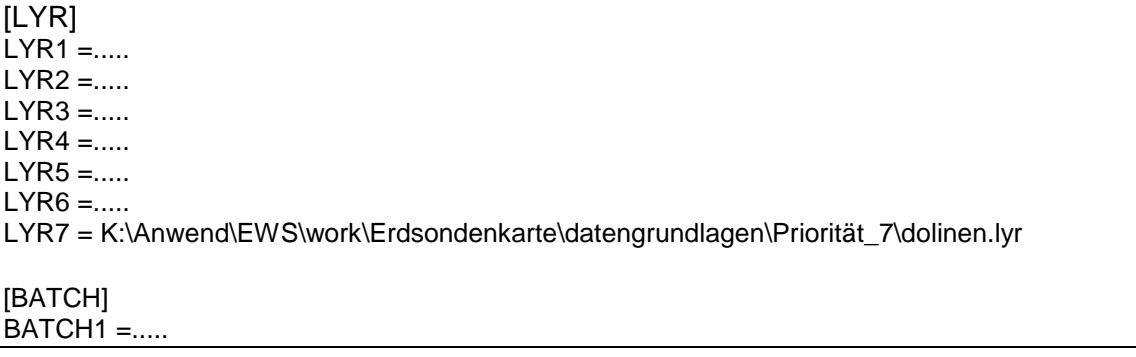

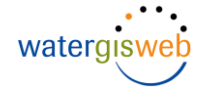

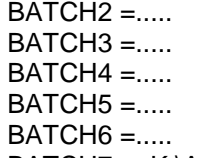

BATCH7 = K:\Anwend\EWS\work\Erdsondenkarte\ArcProjekt\Batchfiles\dolinen.txt

<span id="page-29-0"></span>Abb. 18: Batchfile und zugeordnetes LYR-File

Die zu berücksichtigenden Datensätze und ihre Eigenschaften wie Priorität, Besonderheiten, Herkunft und Ablagepfad sind in [Tab. 3](#page-34-0) zusammengestellt.

Tab. 2: Geoprocessing Funktionen für das Batchfile dolinien.txt

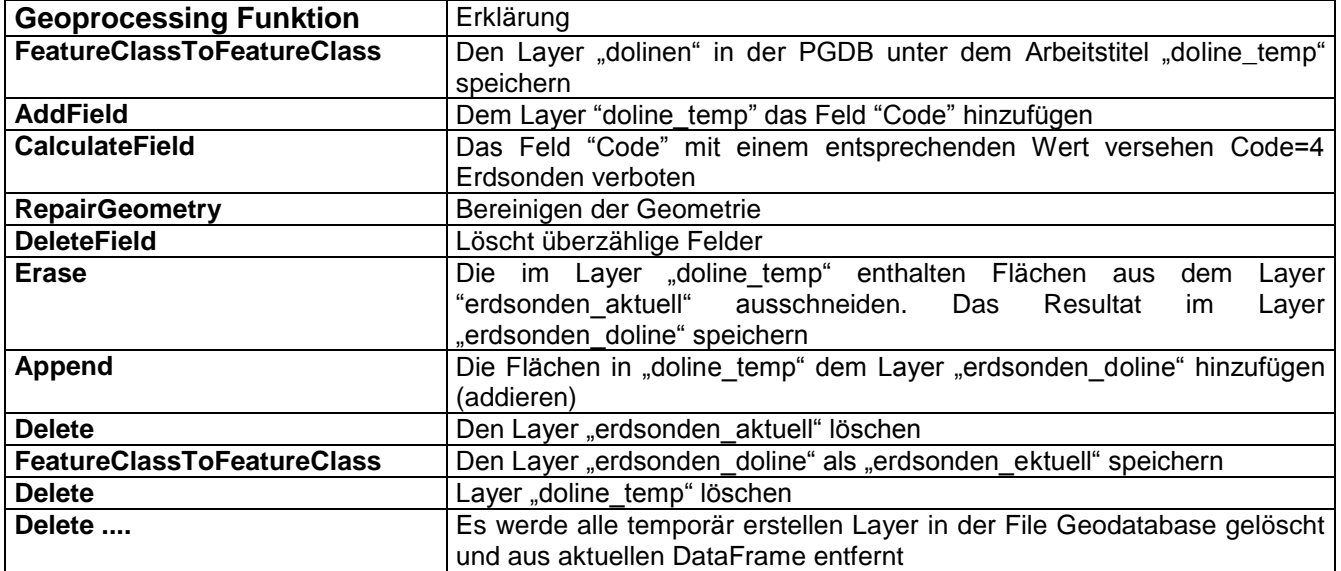

**FeatureClassToFeatureClass** dolinen K:\Anwend\EWS\work\Erdsondenkarte\ArcProjekt\fgdb\erdsond.gdb DOLINE\_TEMP # "Id Id VISIBLE" SAME\_AS\_TEMPLATE SAME\_AS\_TEMPLATE # 0 C:\Projekte\BE\_Erdsonden\ArcProjekt\Erdsond.gdb\DOLINE\_TEMP **AddField** DOLINE\_TEMP CODE SHORT # # # # NULLABLE NON\_REQUIRED # DOLINE\_TEMP **CalculateField** DOLINE\_TEMP CODE 4 DOLINE\_TEMP **RepairGeometry** DOLINE\_TEMP DOLINE\_TEMP **DeleteField** DOLINE\_TEMP Id DOLINE\_TEMP Erase ERDSONDEN\_AKTUELL DOLINE\_TEMP K:\Anwend\EWS\work\Erdsondenkarte\ArcProjekt\fgdb\erdsond.gdb\ERDSONDEN\_DOLINE "0.000100 Meters" **Append** DOLINE\_TEMP ERDSONDEN\_DOLINE TEST ERDSONDEN\_DOLINE Delete K:\Anwend\EWS\work\Erdsondenkarte\ArcProjekt\fgdb\erdsond.gdb\ERDSONDEN\_AKTUELL K:\Anwend\EWS\work\Erdsondenkarte\ArcProjekt\fgdb\erdsond.gdb\ERDSONDEN\_AKTUELL FeatureClass FeatureClassToFeatureClass ERDSONDEN\_DOLINE K:\Anwend\EWS\work\Erdsondenkarte\ArcProjekt\fgdb\erdsond.gdb ERDSONDEN\_AKTUELL # "CODE CODE VISIBLE: Shape\_Length Shape\_Length VISIBLE: Shape\_Area Shape\_Area VISIBLE" **Delete** DOLINE\_TEMP # DOLINE\_TEMP

#### **WaterGisWeb AG**

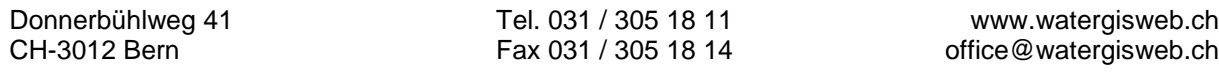

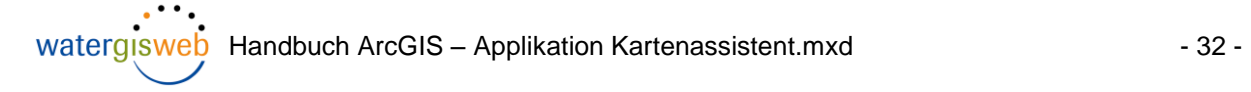

**Delete** ERDSONDEN\_DOLINE # ERDSONDEN\_DOLINE **Delete** K:\Anwend\EWS\work\Erdsondenkarte\ArcProjekt\fgdb \DOLINE\_TEMP K:\Anwend\EWS\work\Erdsondenkarte\ArcProjekt\fgdb \DOLINE\_TEMP FeatureClass Delete K:\Anwend\EWS\work\Erdsondenkarte\ArcProjekt\fgdb \ERDSONDEN\_DOLINE K:\Anwend\EWS\work\Erdsondenkarte\ArcProjekt\fgdb \ERDSONDEN\_DOLINE FeatureClass

**Delete** dolinen # dolinen

<span id="page-31-0"></span>Abb. 19: Batchfile dolinen.txt

### *4.6 Korrekturen und Ergänzungen am Batchfile*

Korrekturen oder Ergänzungen am Batchfile werden am einfachsten durchgeführt, indem in der ArcTool Box die gewüschte Geoprocessing Funktion aufgerufen wird. Die ArcTool-Box Funktionen sind vollständig menügesteuert. Alle notwendigen Eingaben und Funktionen erfolgen über Masken.

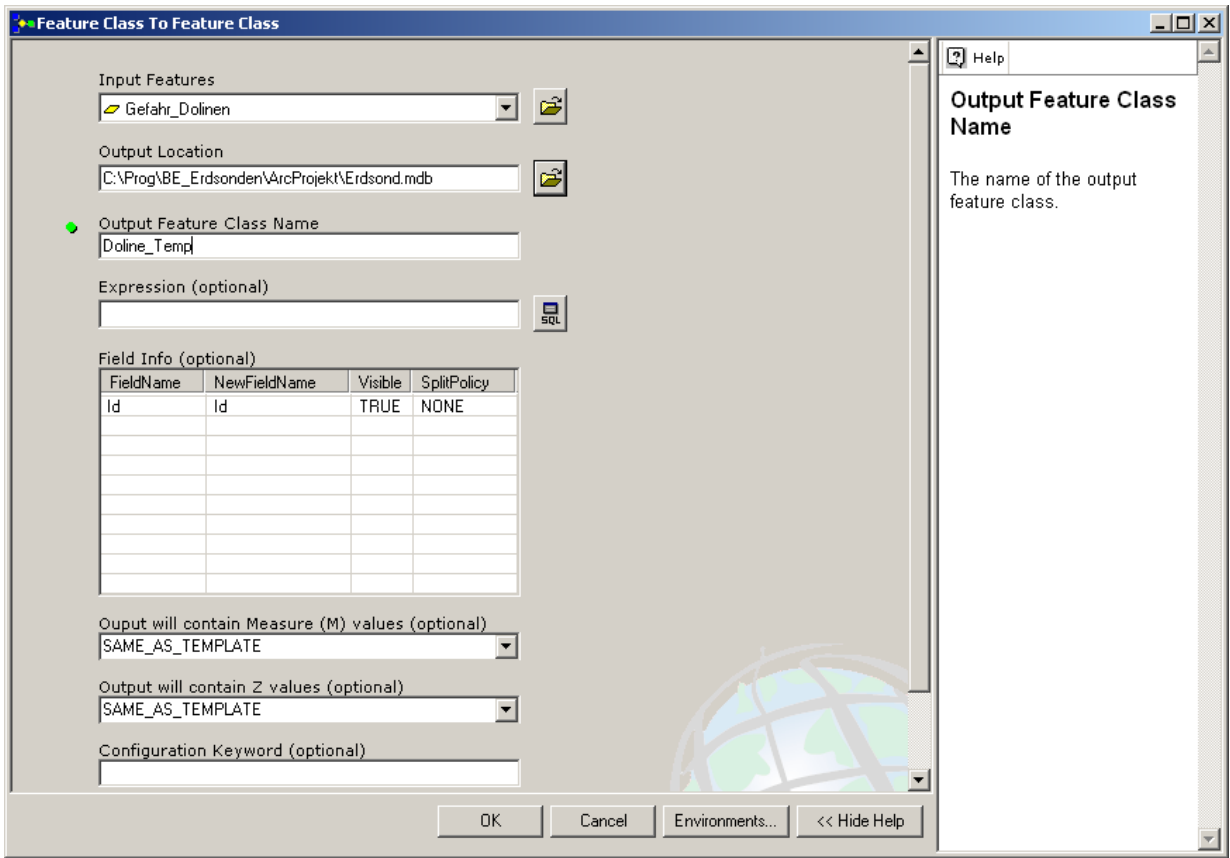

<span id="page-32-0"></span>Abb. 20: Maske eines Tools aus der Toolbox

Die Durchführung der Funktion wird in einem separaten Fenster protokolliert. Der markierte Bereich in [Abb. 21](#page-33-0) ist der Aufruf der Funktion wie die im Batchfile erfolgen muss. Der markierte Text kann mittel copy-paste in das Batchfile übertragen werden. Mehrere Funktionen können nacheinander aufgerufen werden.

Treten Fehler auf, werden diese im Protokollfenster angezeigt.

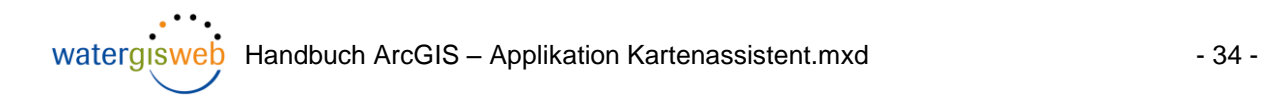

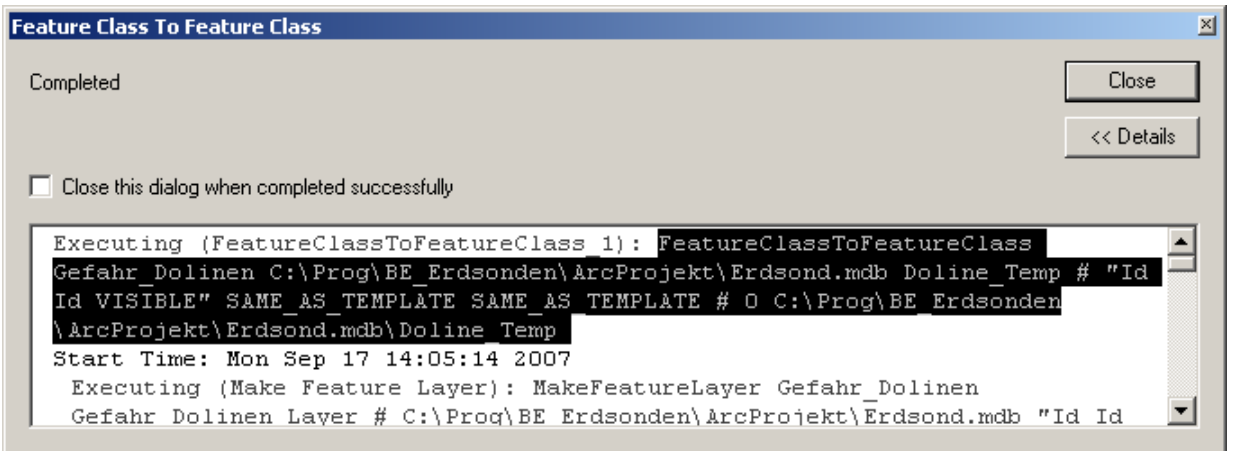

<span id="page-33-0"></span>Abb. 21: Protokoll einer ArcToolbox Funktion (Beispielhaft)

**WaterGisWeb AG**

Donnerbühlweg 41 Tel. 031 / 305 18 11 www.watergisweb.ch CH-3012 Bern Fax 031 / 305 18 14 office@watergisweb.ch

### <span id="page-34-0"></span>Tab. 3: Zu berücksichtigenden GIS-Daten (Liste vom 12.04.2010)

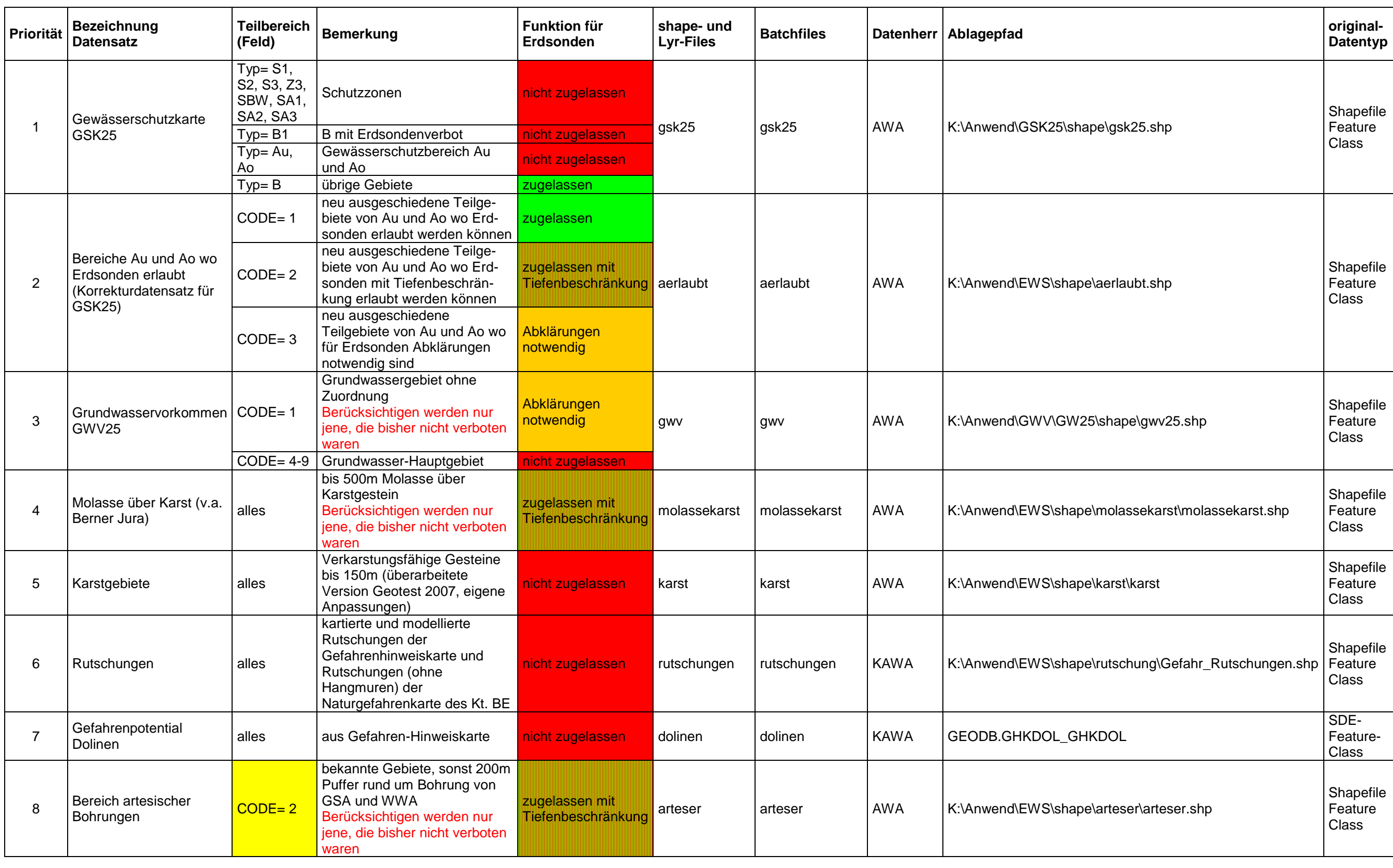

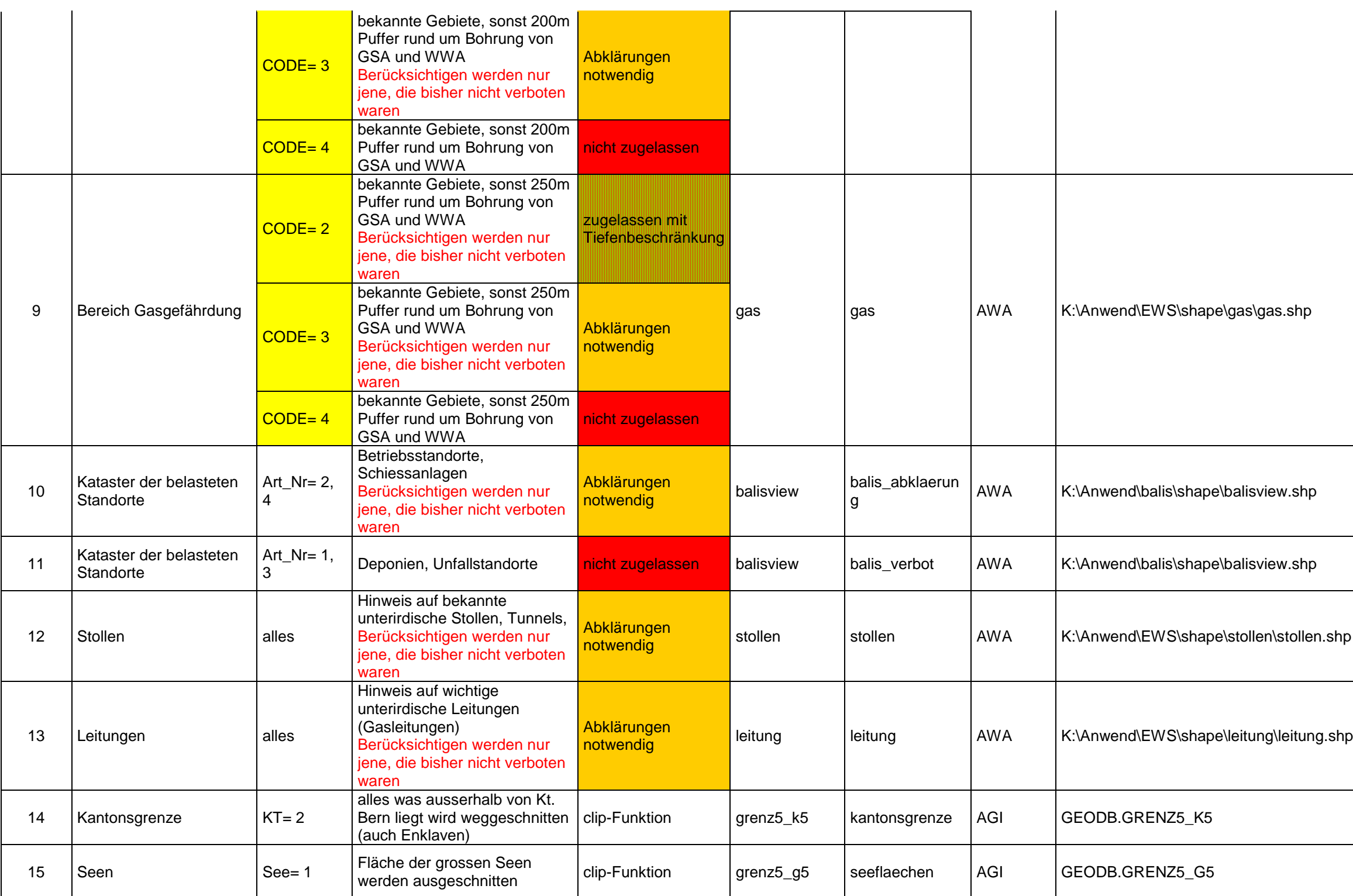

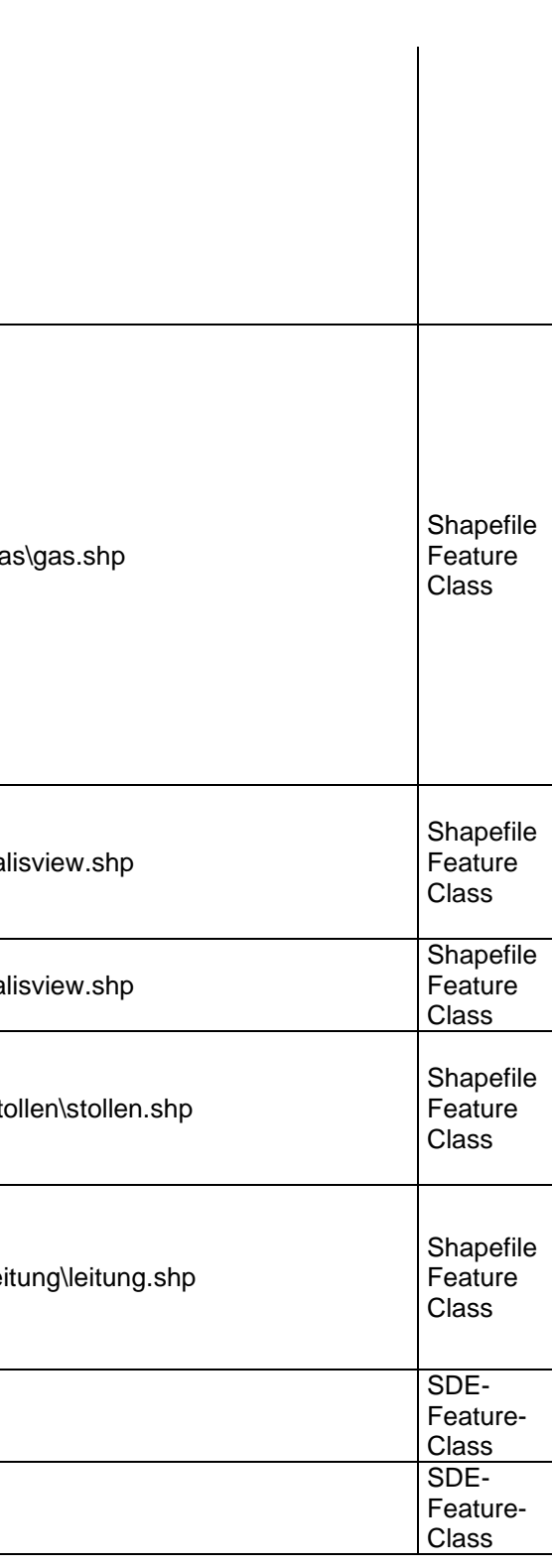

### **5 mögliche Fehlerquellen**

- Dateinamen oder Dateistruktur hat von benötigten shapes geändert
- lyr-File wurde beim Aktualisieren der Datengrundlagen nicht erstellt oder zeigt auf falsche Datenquelle
- eine beschränkte Rechnerkapazität auf Terminalserver kann zu Fehlberechnungen führen

## **6 Kontrolle der Karte auf heikle Gebiete**

Das Resultat ist auf Plausibilität hin zu überprüfen!

- Karte darf ausser in den Seen und Enklaven keine Löcher haben
- Grundwasservorkommen in Biel : gelb (Abklärungen notwendig)
- Grundwassergebiet von Müntschemier: grün (erlaubt, da GW nicht nutzbar)
- Grundwassergebiet in Brügg: teilweise als gelbe Zone
- Wynau: spezielle Situation mit Gas, Arteser und Molassekarst überprüfen
- **Petersinsel: grün (erlaubt)**
- Jura: grundsätzlich verboten, ausser speziell ausgeschiedene Zonen
- **-** Oberbipp: grün (erlaubt)
- Kiederwangen: mit Tiefenbeschränkung
- $\blacksquare$